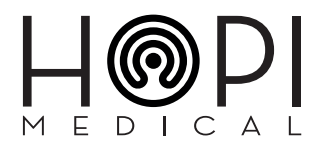

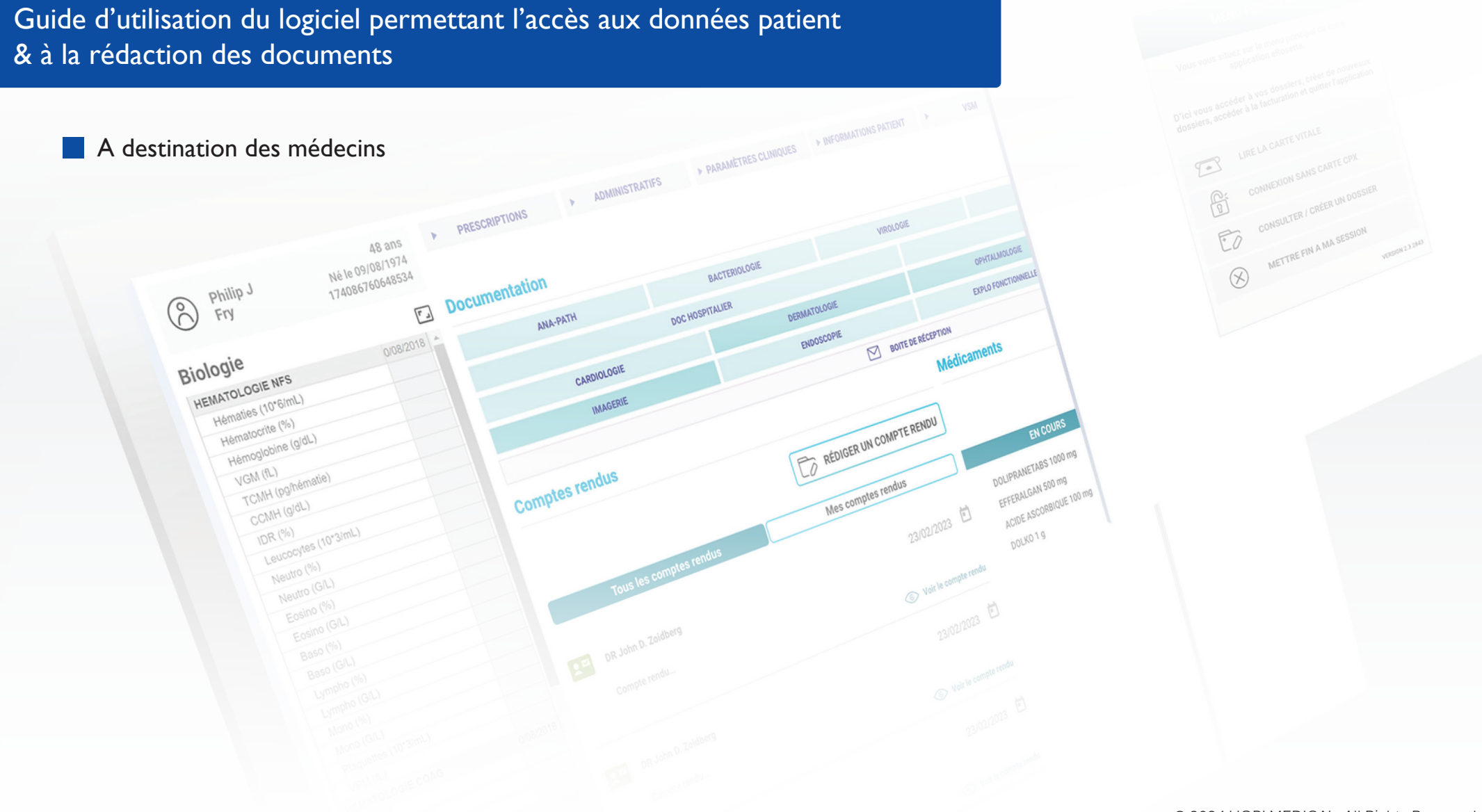

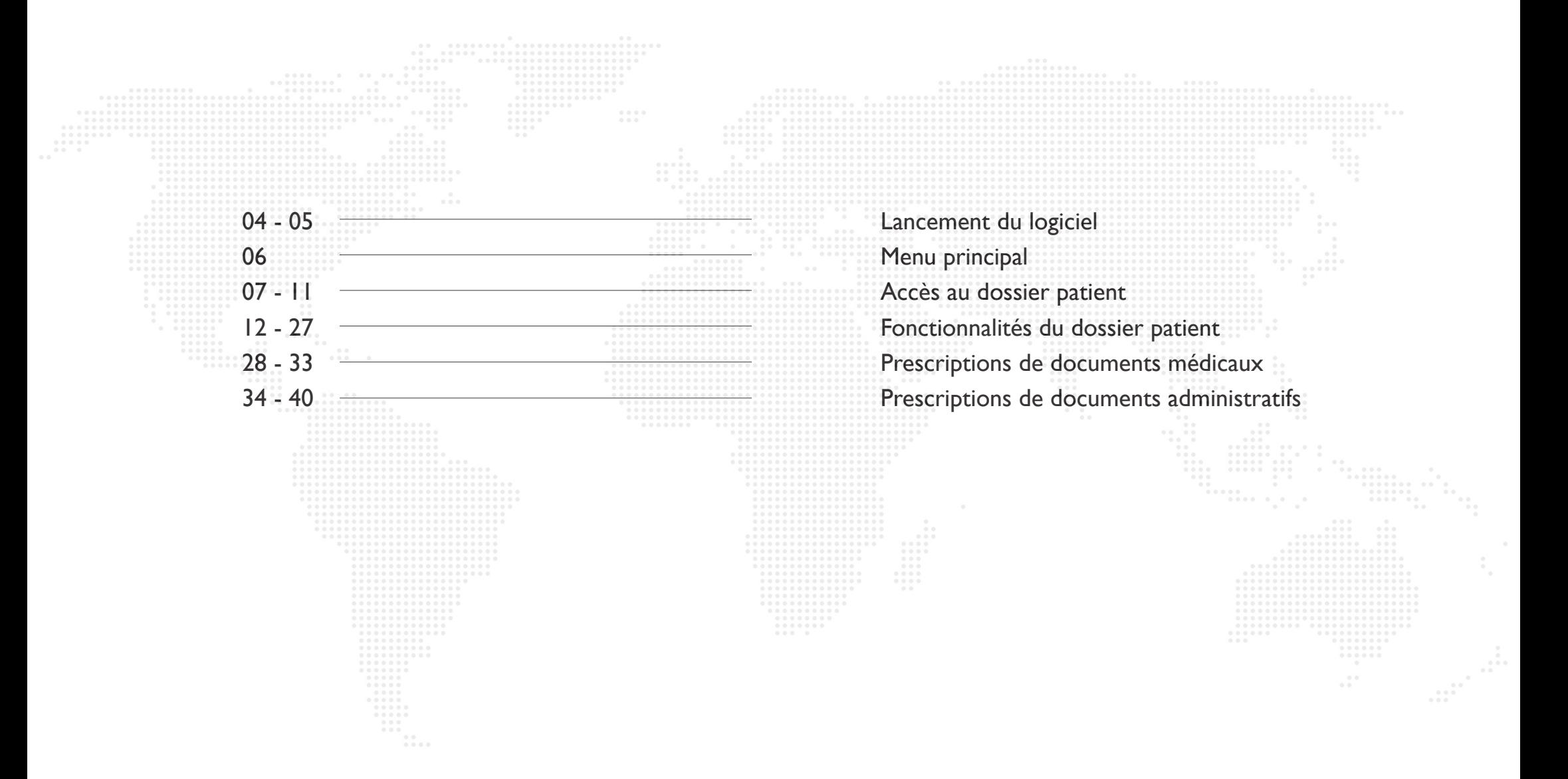

## **Table des illustrations**

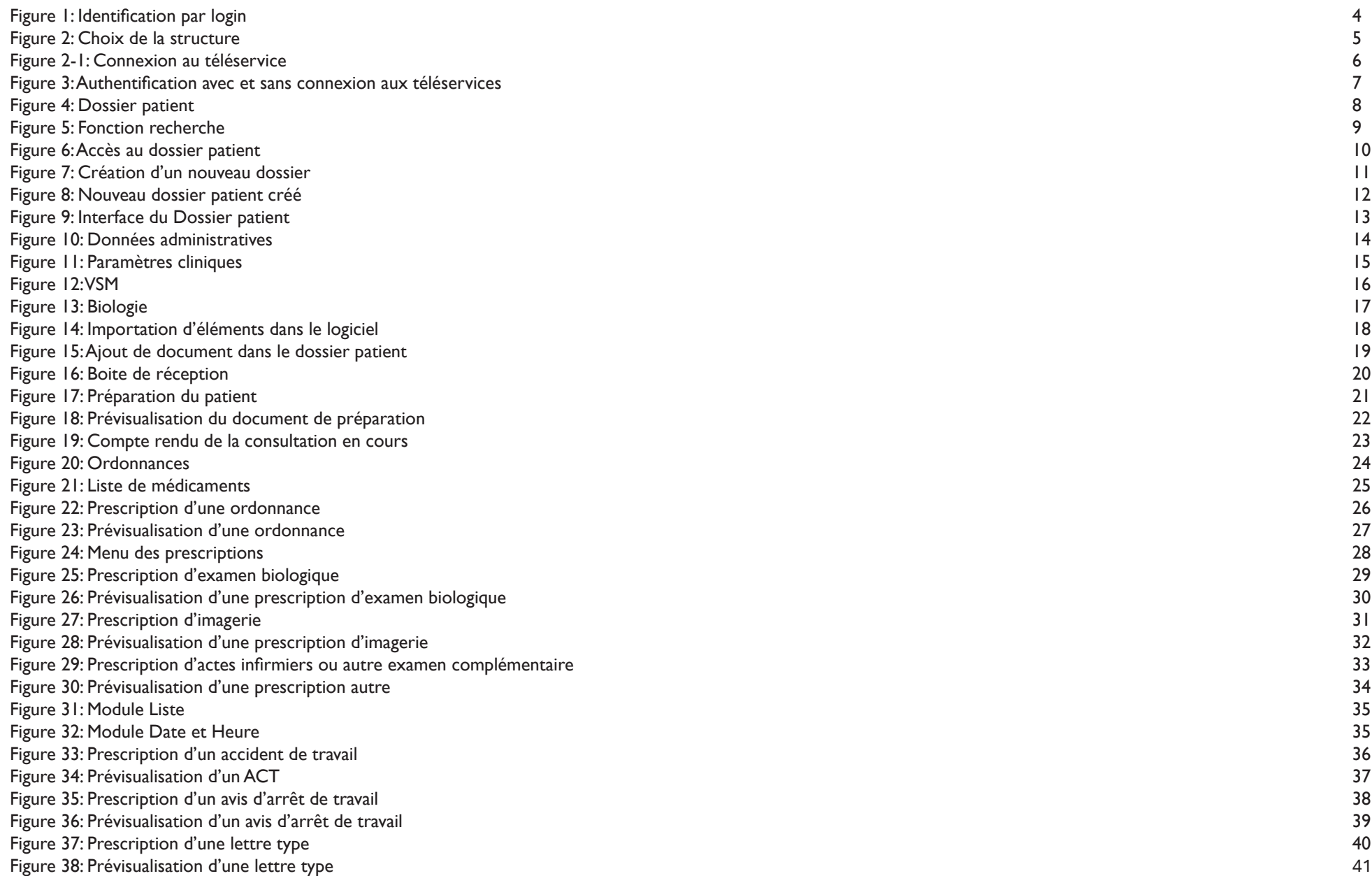

# **Lancement du logiciel**

Patienter quelques instants lors de l'initialisation et lancement du logiciel intégré ou non à Telemedica. S'identifier à l'aide de votre login et mot de passe avant de cliquer sur '**Me connecter**'.

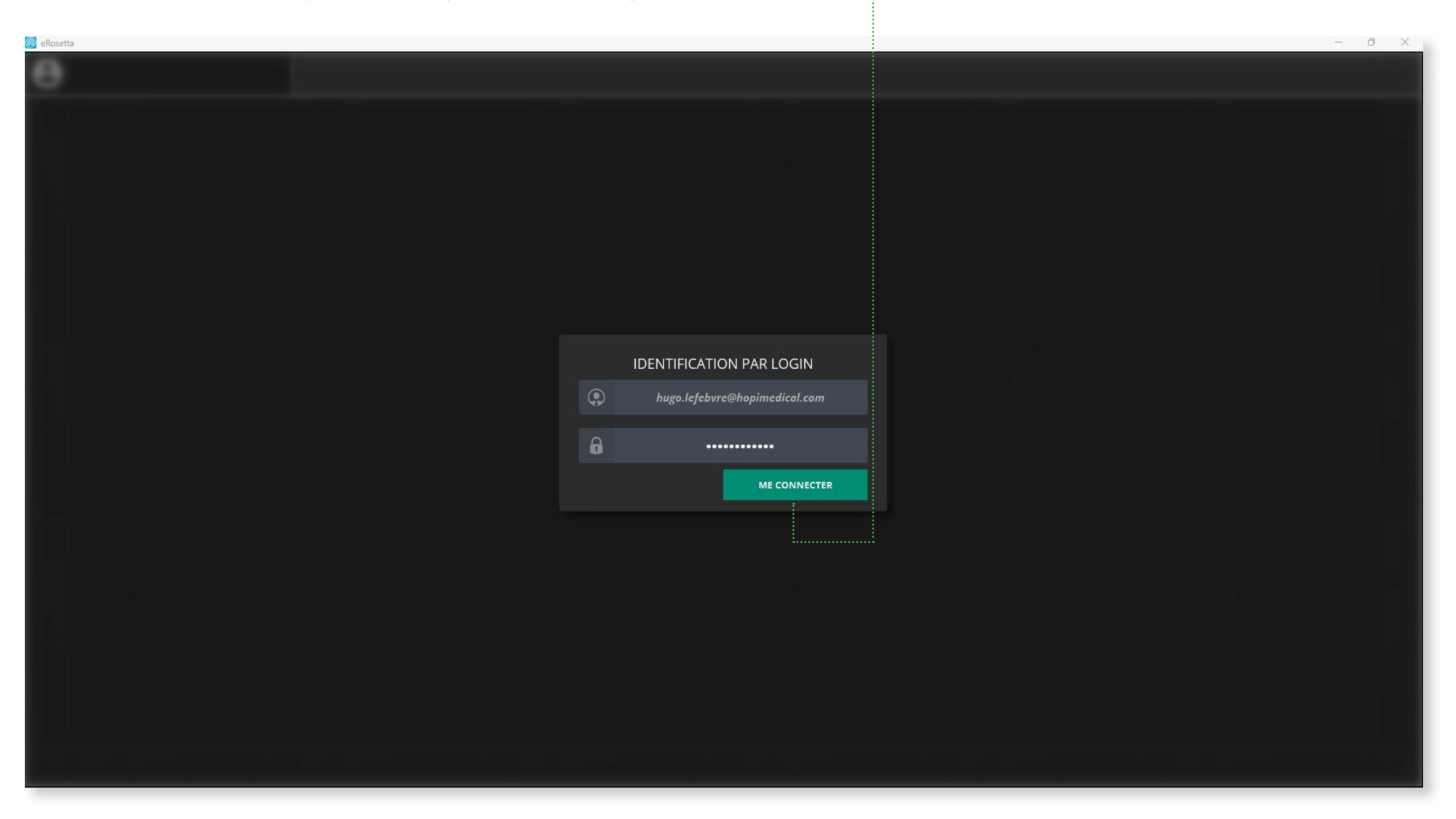

*Figure 1: Identification par login*

## **Lancement du logiciel**

Après l'authentification, l'utilisateur(trice) doit choisir sa situation d'exercices dans le cas où il/elle appartient à plusieurs structures et ainsi se connecter à la base de données de dossier patient correspondante, mais également pour charger les modèles PDF associés si nécessaires.

Une fois la structure sélectionnée, patientez quelques instants lors du temps de chargement et de synchronisation.

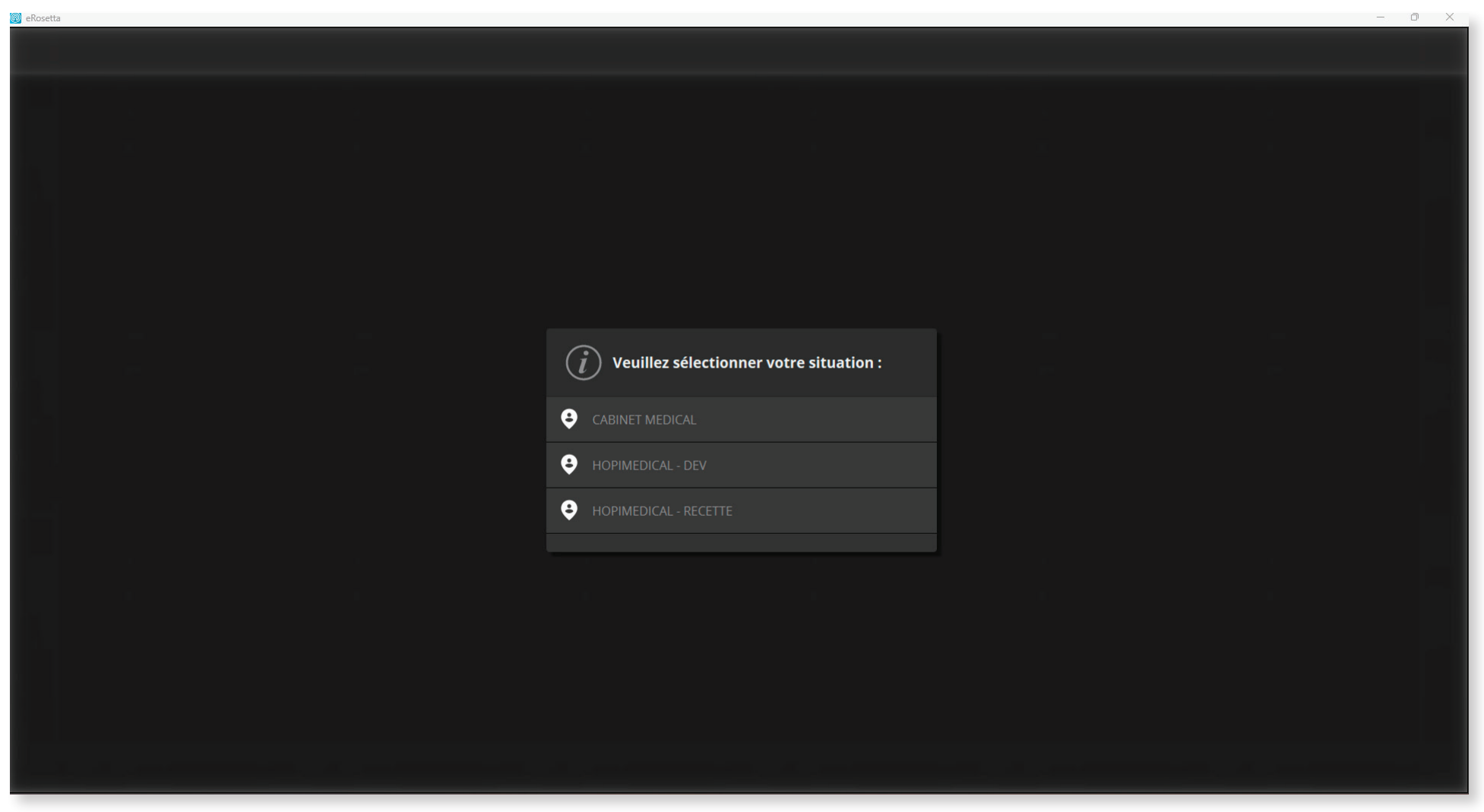

*Figure 2: Choix de la structure*

## **Lancement du logiciel**

L'utilisateur a maintenant le choix entre deux possibilités :

- Lire la carte de professionnelle de santé et saisir le code porteur pour accéder à l'intégralité des téléservices
- Continuer sans connexion aux téléservices, pour accéder à la base de données avec des fonctionnalités réduites aux téléservices

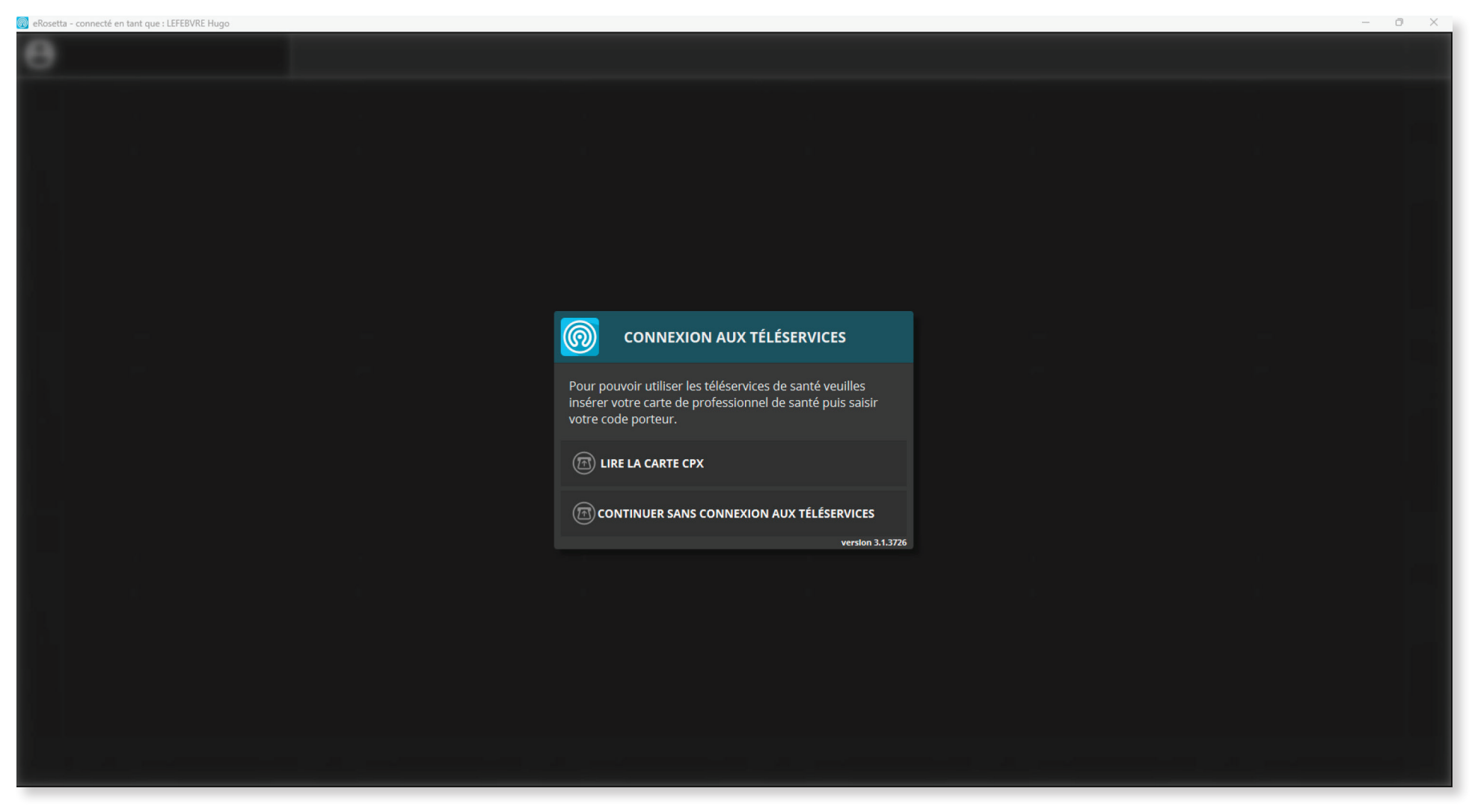

*Figure 2-1: Connexion aux téléservices*

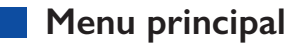

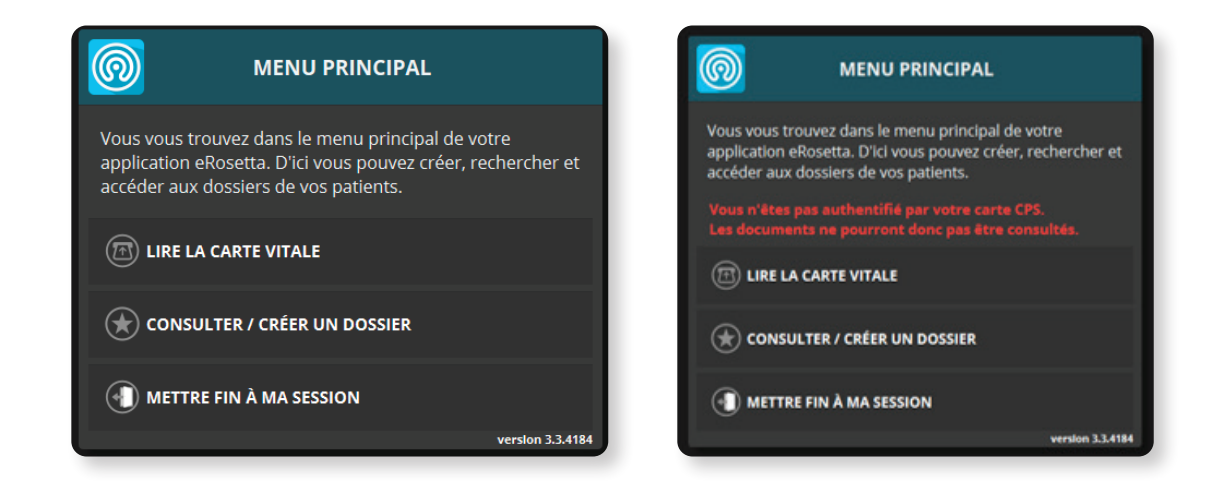

#### *Figure 3: Authentification avec et sans connexion aux téléservices*

Quel que soit la méthode d'authentification choisie, le menu principal s'affiche.

Il permet à l'utilisateur de consulter les dossiers patients existant parmi la base de données et de créer un nouveau dossier le cas échéant, soit à l'aide de la lecture de carte vitale présente dans le lecteur, soit en consultant directement la base de données patient.

Cependant, comme indiqué précédemment, sans authentification par carte CPS l'utilisateur(trice) n'accède pas à l'intégralité des téléservices.

Cette méthode de connexion permet à l'utilisateur de rédiger le formulaire de préparation à la téléconsultation ainsi que les compte rendus de la consultation en cours, sans pouvoir consulter les documents présents dans le dossier patient.

C'est également via ce menu principal que l'utilisateur(trice) peut mettre fin à sa session en cours et ainsi se déconnecter du logiciel.

## **1. Lire la carte vitale**

La lecture de la carte vitale permet d'accéder directement au dossier patient comme ci-dessous.

Dans le cas où le dossier n'existe pas, l'utilisateur est reconduit vers l'interface de création de dossier administratifs (voir page 9).

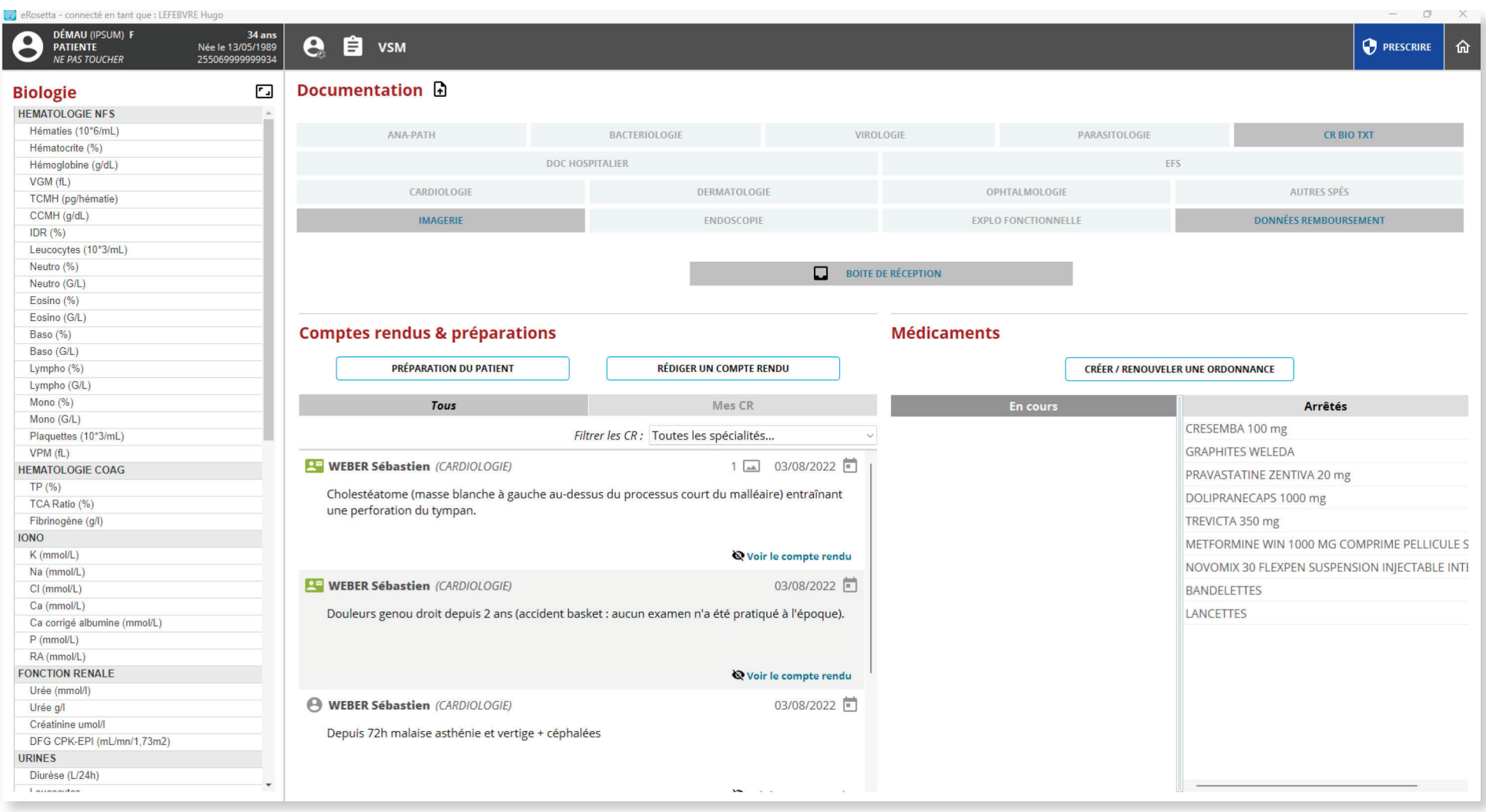

*Figure 4: Dossier patient*

## **2. Consulter/créer un dossier**

En consultant la base de données, l'utilisateur peut utiliser la barre de recherche (a) pour faire apparaître la liste des dossiers accessible et ainsi accéder à un dossier patient spécifique, ou créer un nouveau dossier (b) si ce dernier n'existe pas en cliquant en haut à droite de l'interface. Comme indiqué, l'utilisateur(trice) doit saisir au moins 2 caractères pour faire apparaître la liste des dossiers dont l'accès est autorisé.

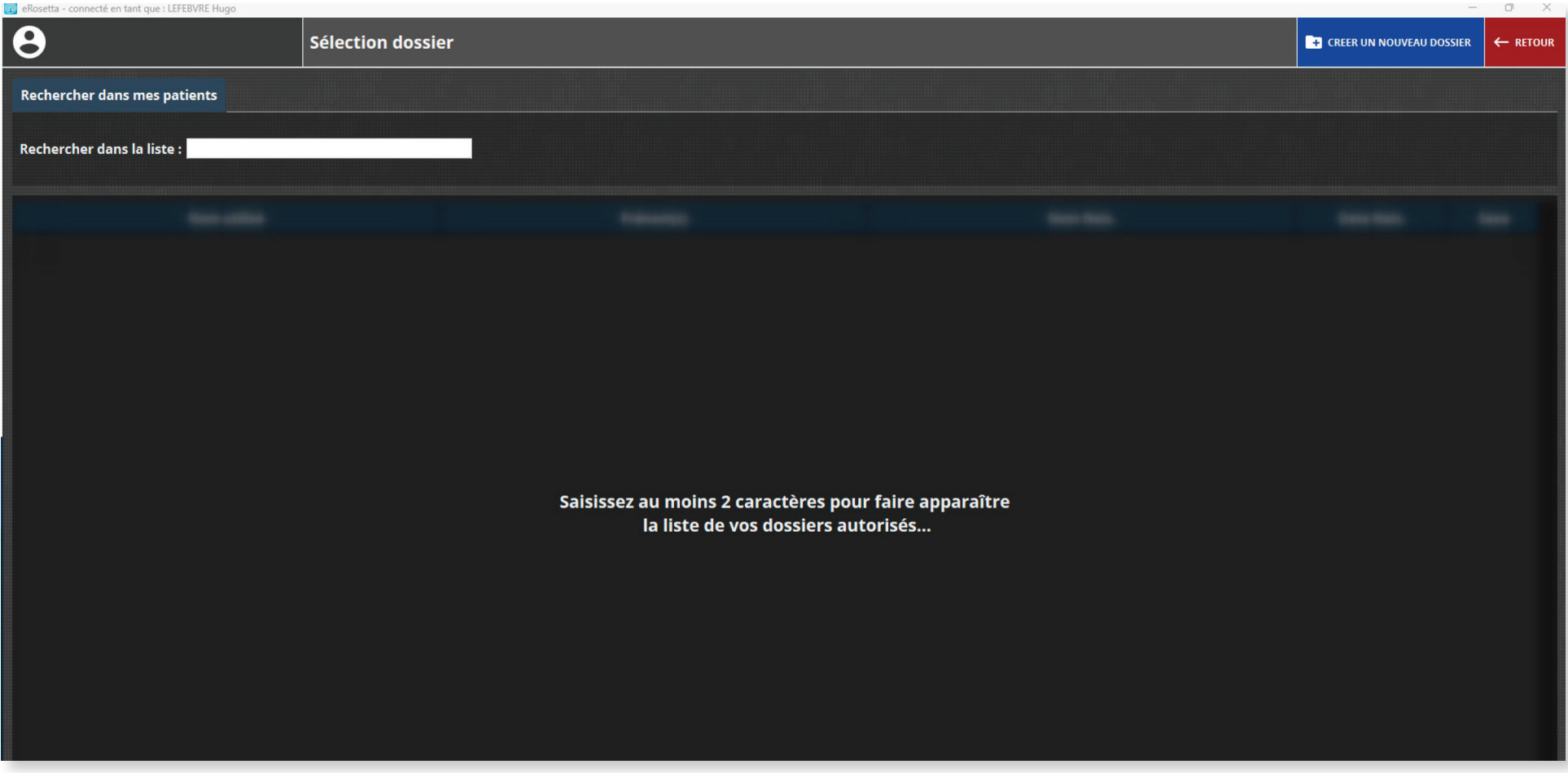

*Figure 5: Fonction recherche*

## **3. Recherche d'un dossier**

Après avoir saisi au minimum deux caractères, une liste de dossier patient s'affiche. Attention, les accents sont à respecter. Effectuer un double-clique afin d'accéder au dossier médical du patient sélectionné :

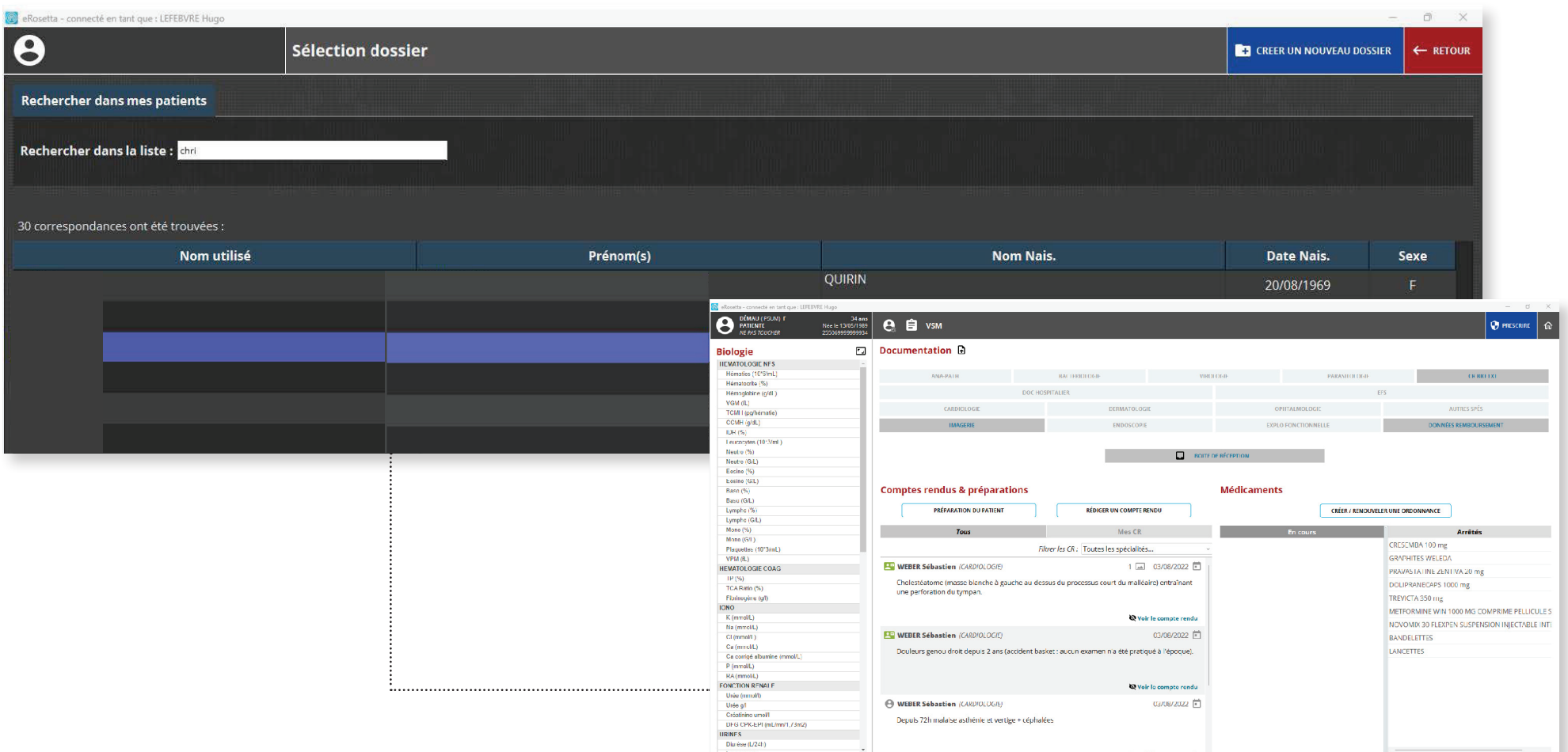

*Figure 6: Accès au dossier patient*

## **3. Création d'un dossier**

En cliquant sur '**Créer un nouveau dossier**', ou dans le cas où la base de données détecte que le dossier du patient n'existe pas lors de la lecture de carte vitale, l'interface ci-dessous s'affiche \*. Après avoir remplir au minimum les **champs requis** (nom, prénom, date de naissance et sexe), cliquer sur *'vali*der', situé en haut à droite, puis confirmer la création du dossier dans la page suivante.

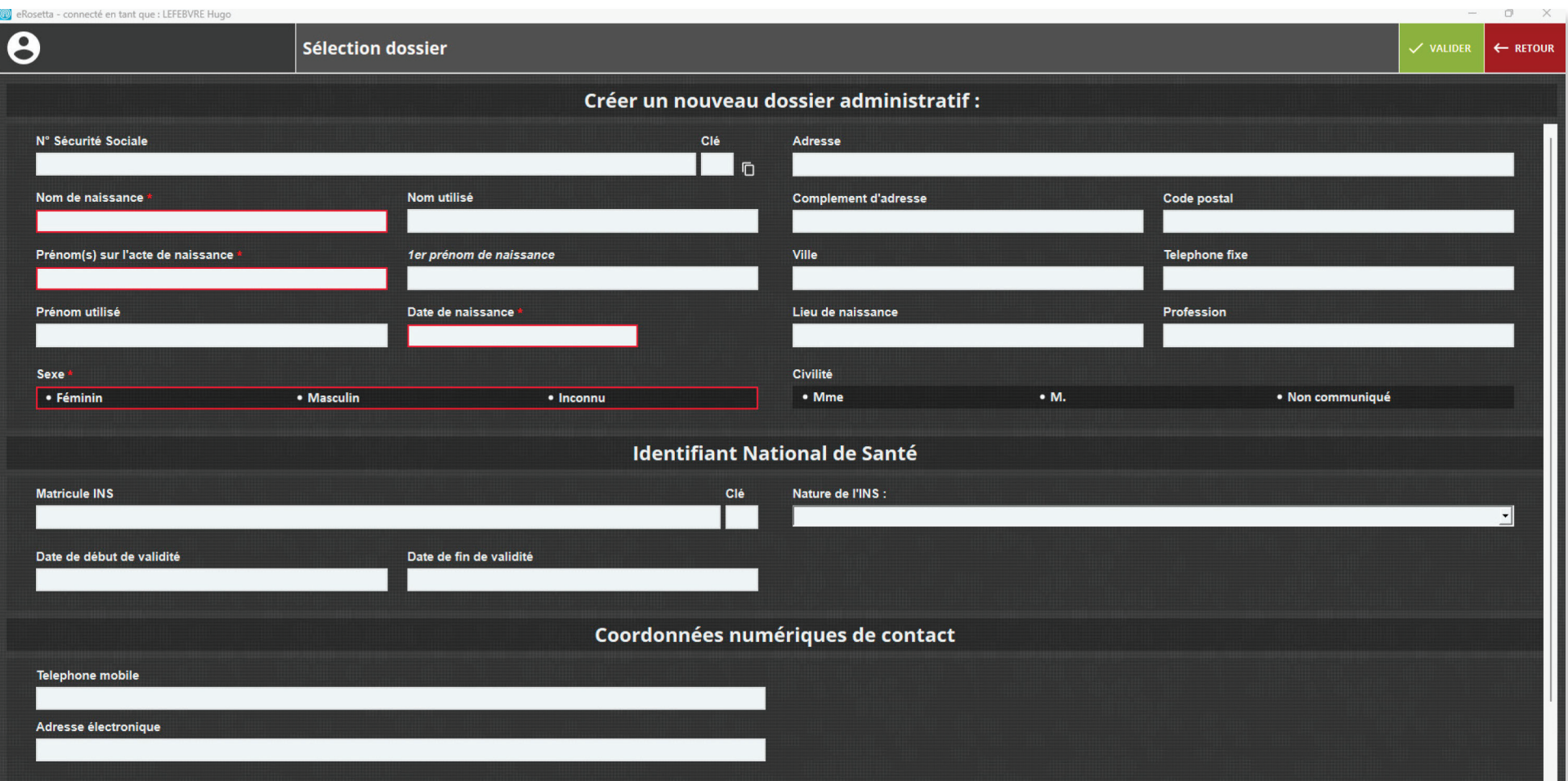

*\* Les données affichées peuvent varier d'un projet/pays à l'autre Figure 7: Création d'un nouveau dossier*

## **4. Création d'un dossier**

## Après confirmation, la page ci-dessous s'affiche.

L'utilisateur a alors le choix entre accéder au nouveau dossier (voir figure 4), créer un autre dossier ou revenir au menu principal (voir figure 3).

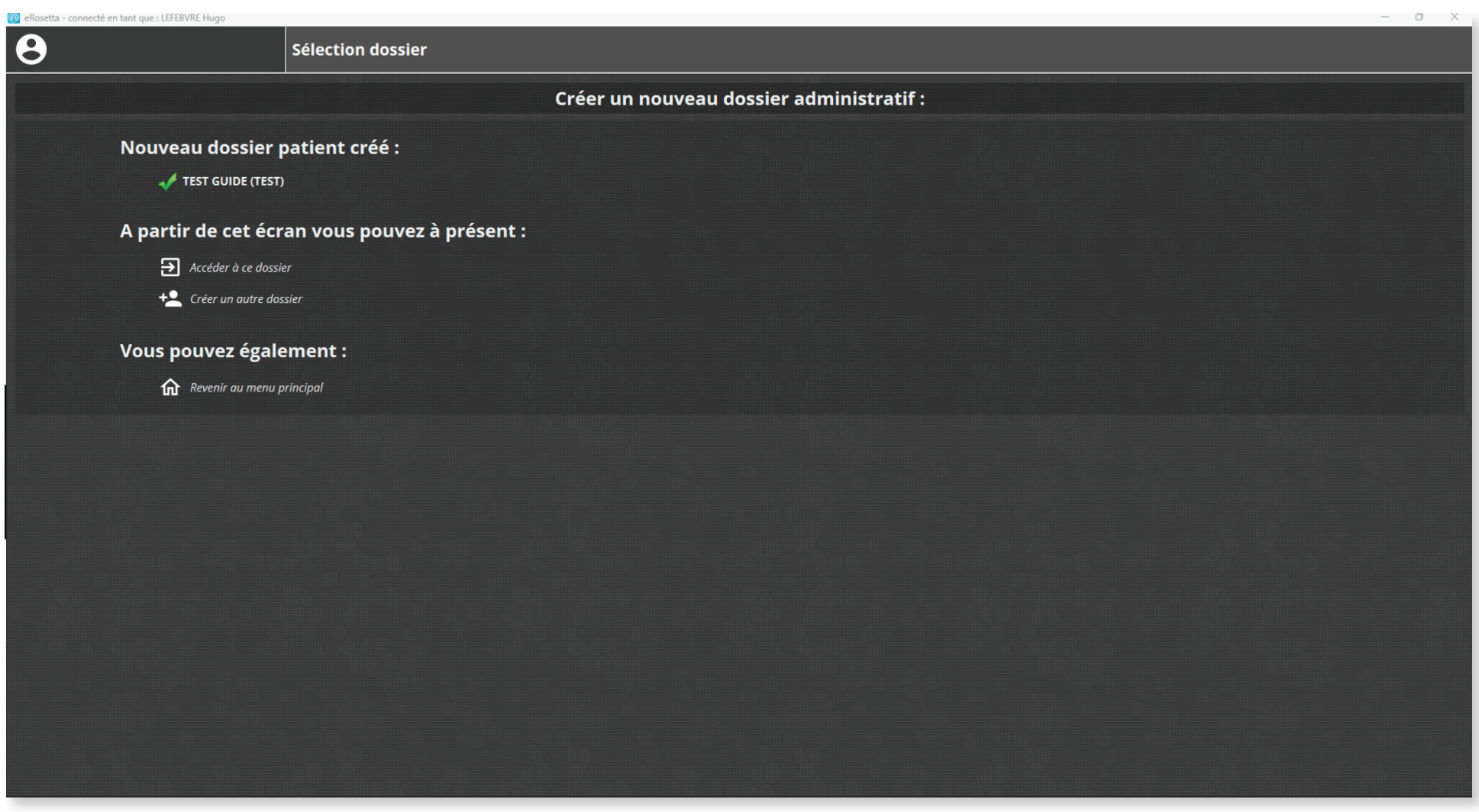

*Figure 8: Nouveau dossier patient créé*

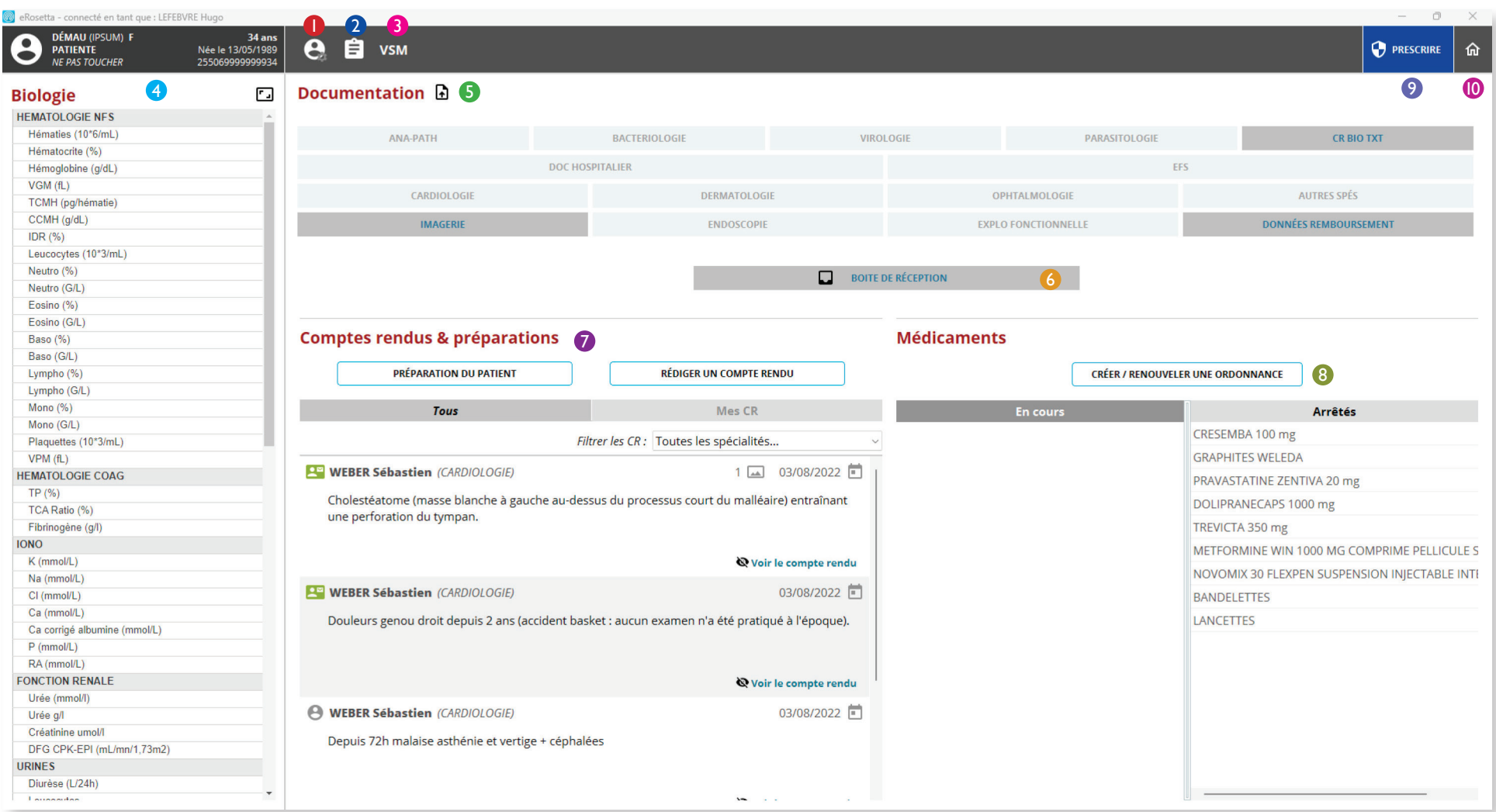

- Accès aux données administratives  $\bullet$
- Feuille de paramètres cliniques 2
- Volet de synthèse médical 6
- Volet Biologie 4
- Classeur des documents importés 5
- Boite de réception 6
- Rédaction et consultation des CR et Formulaire patientVolet de synthèse médical  $\bullet$
- Création et renouvèlement d'ordonnance 8
- Volet Prescription accès à la génération de documents 9
- Retour à l'écran d'accueil **10**

*Figure 9: Interface du Dossier patient*

## **1. Données administratives**

Les données renseignées à la création du dossier, ou acquises lors de la lecture de la carte vitale, s'affichent dans cette fenêtre et peuvent être modifiées ou complétées en cliquant sur '**Modifier**', situé en haut à droite dans l'interface.

Il est également possible d'ajouter une personne de confiance en cliquant sur le menu situé à gauche de l'interface.

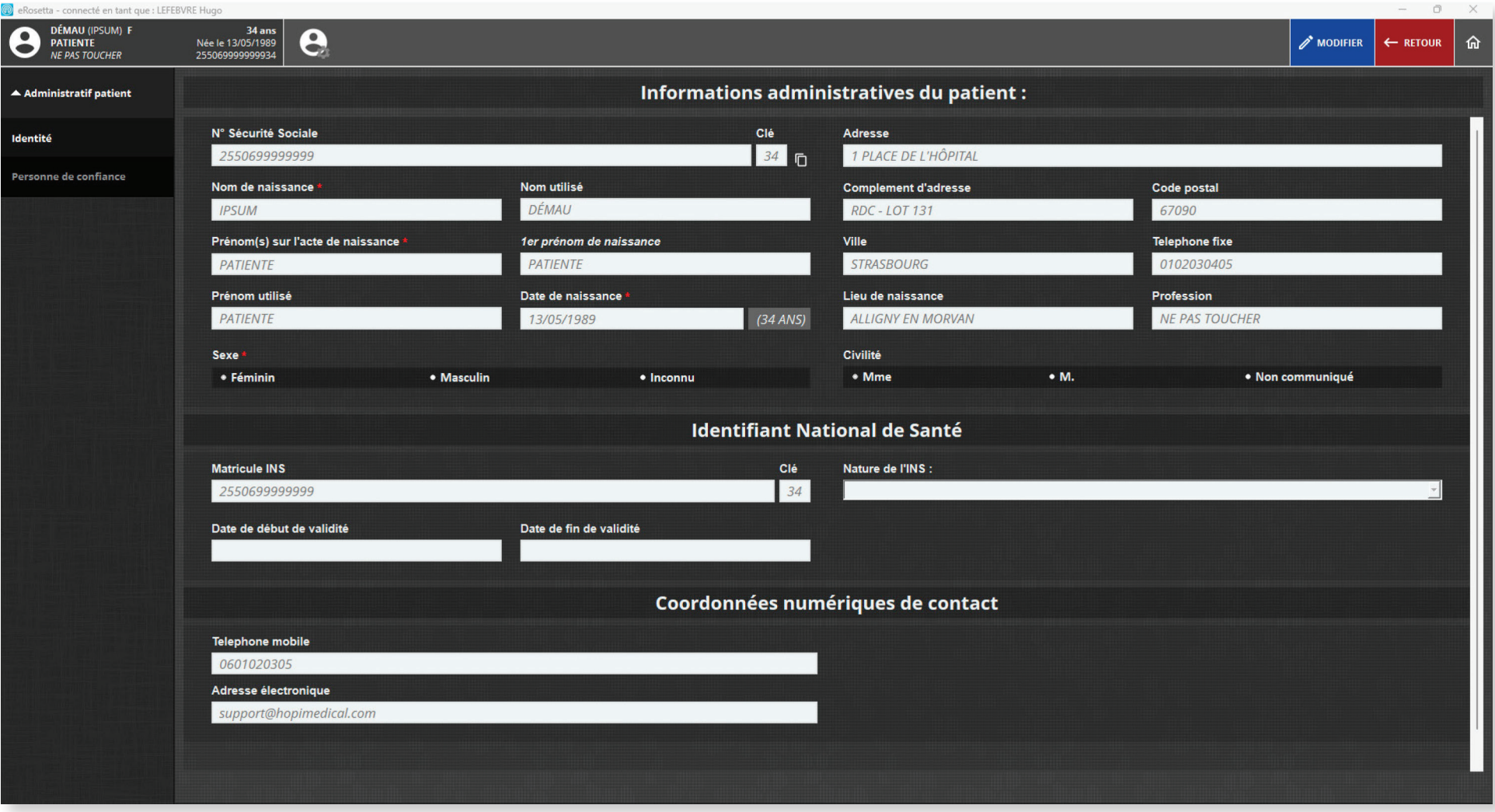

*Figure 10: Données administratives*

### **2. Feuille de relevés des paramètres cliniques**

Cette fenêtre affiche l'historique des fiches de relevés des paramètres cliniques et permet d'en générer des nouvelles. Cliquer sur '**Modifier**', situé en haut à droite dans l'interface, pour renseigner les données à l'aide des boutons ou du champ de texte. Cliquer sur '**Valider**', qui apparait en haut à droite, pour générer une nouvelle fiche dont les valeurs s'ajoutent automatiquement au tableau.

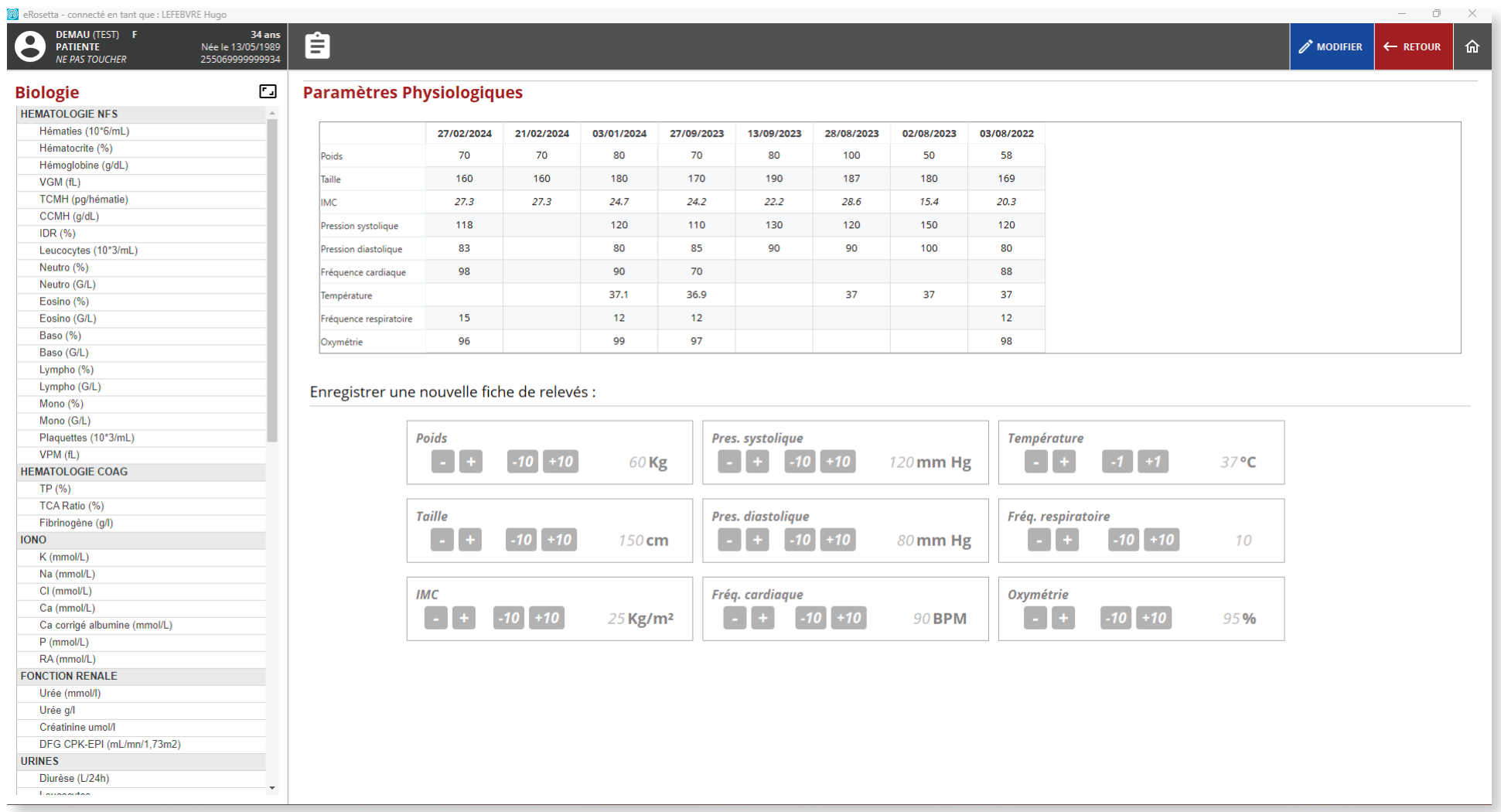

*Figure 11: Paramètres physiologique*

### **3. Volet de synthèse médical**

Le volet de synthèse médical comprend 5 onglets (antécédents, vaccins, données, personnelles, décisions personnelles et status médical) permettant d'afficher et d'ajouter des informations pour compléter le dossier patient.

Cliquer sur '**Modifier**', situé en haut à droite dans l'interface, pour apporter des modifications au VSM.

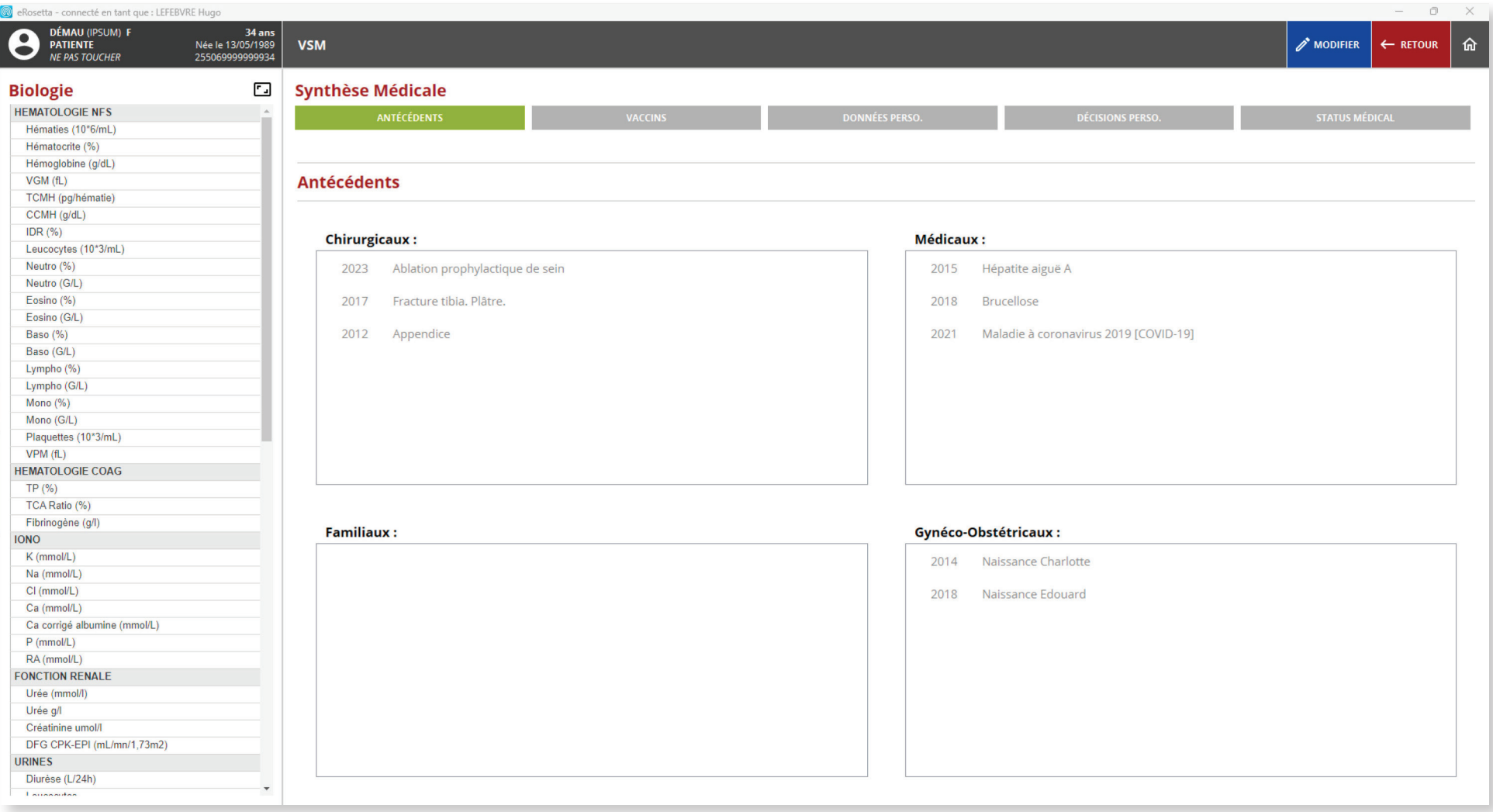

**4. Biologie**

En cliquant sur **l'icône** , situé à droite de '**Biologie**' (voir figure 9), l'utilisateur(trice) accède au volet de biologie. Les données indiquées sont transférées par les laboratoires à la demande des médecins et sont affichées dans l'ordre antéchronologique. Cliquer sur **l'icône** pour réduire le volet.

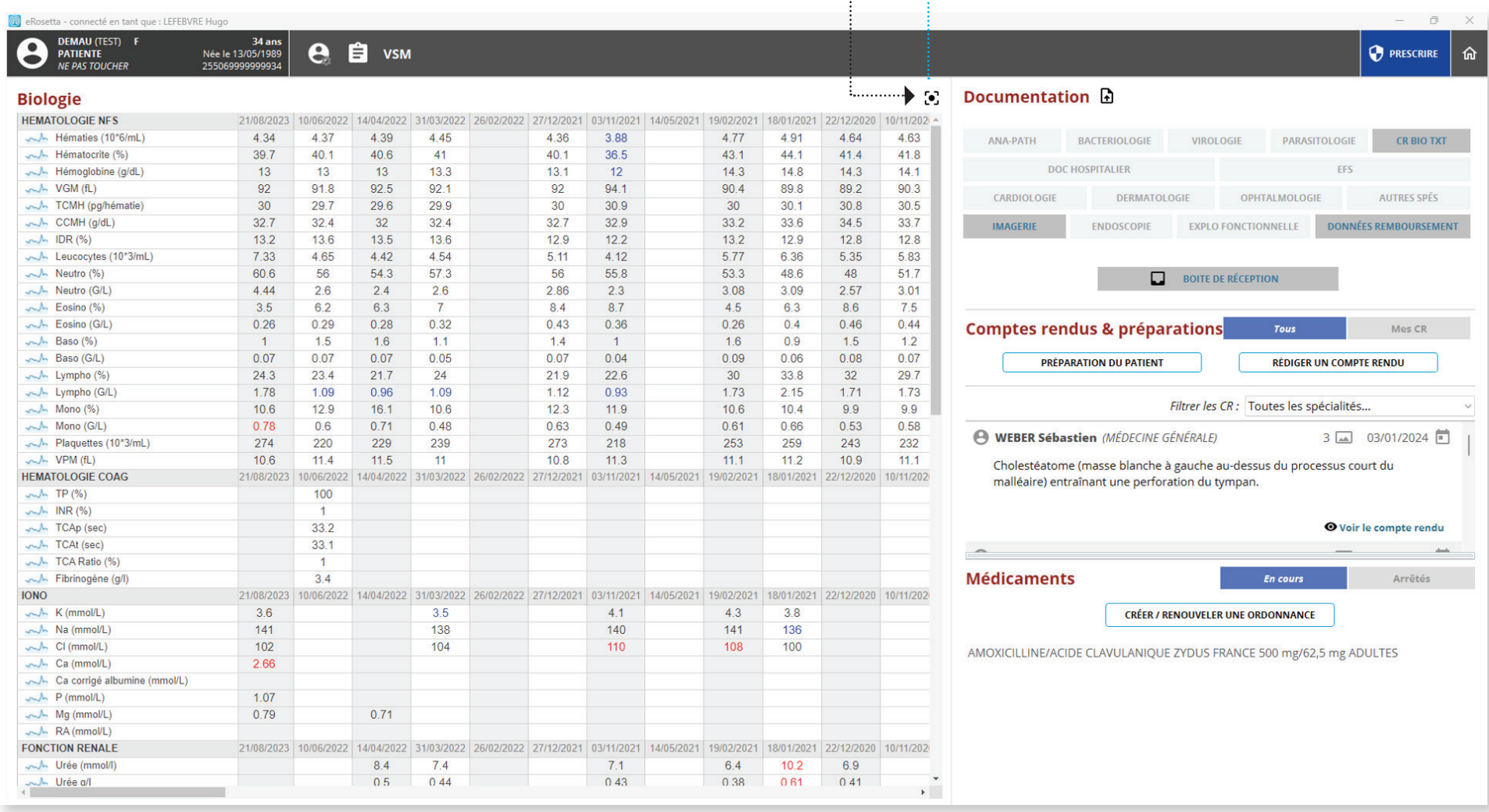

**5. Documentation**

En cliquant sur l'**icône**, l'utilisateur(trice) accède aux données partagées lors de la consultation (photos, documents, capture d'écrans). L'interface permet également d'importer un ou plusieurs éléments en parcourant les fichiers sauvegardés localement sur le disque dur du PC. Pour ce faire, cliquer sur '**Parcourir**', situé à droite de l'interface, pour accéder à l'explorateur de fichier Windows,

sélectionner l'élément à importer puis cliquer sur '**Ouvrir**' pour l'importer dans le logiciel.

ारो

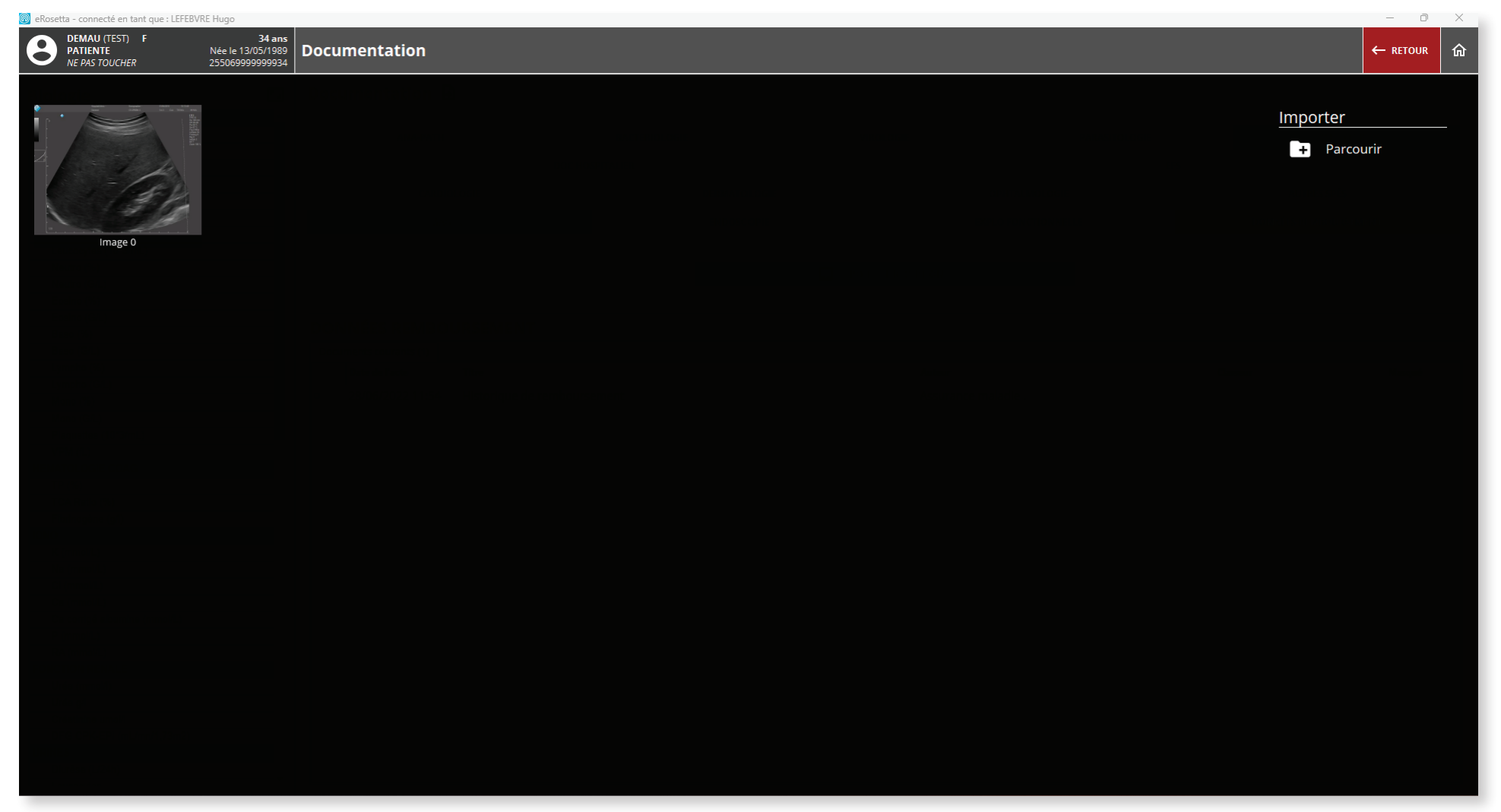

## **5. Documentation**

Sélectionner l'élément à ajouter au dossier patient et cliquer sur '**Valider**' qui apparaît en haut à droite ; L'interface ci-dessous s'affiche. L'utilisateur(trice) peut alors nommer le document importé, ajouter un commentaire si besoin, puis ranger le document dans la boîte de réception principal ou dans un des classeurs via la liste déroulante. Cliquer sur '**Valider**' pour finaliser l'ajout.

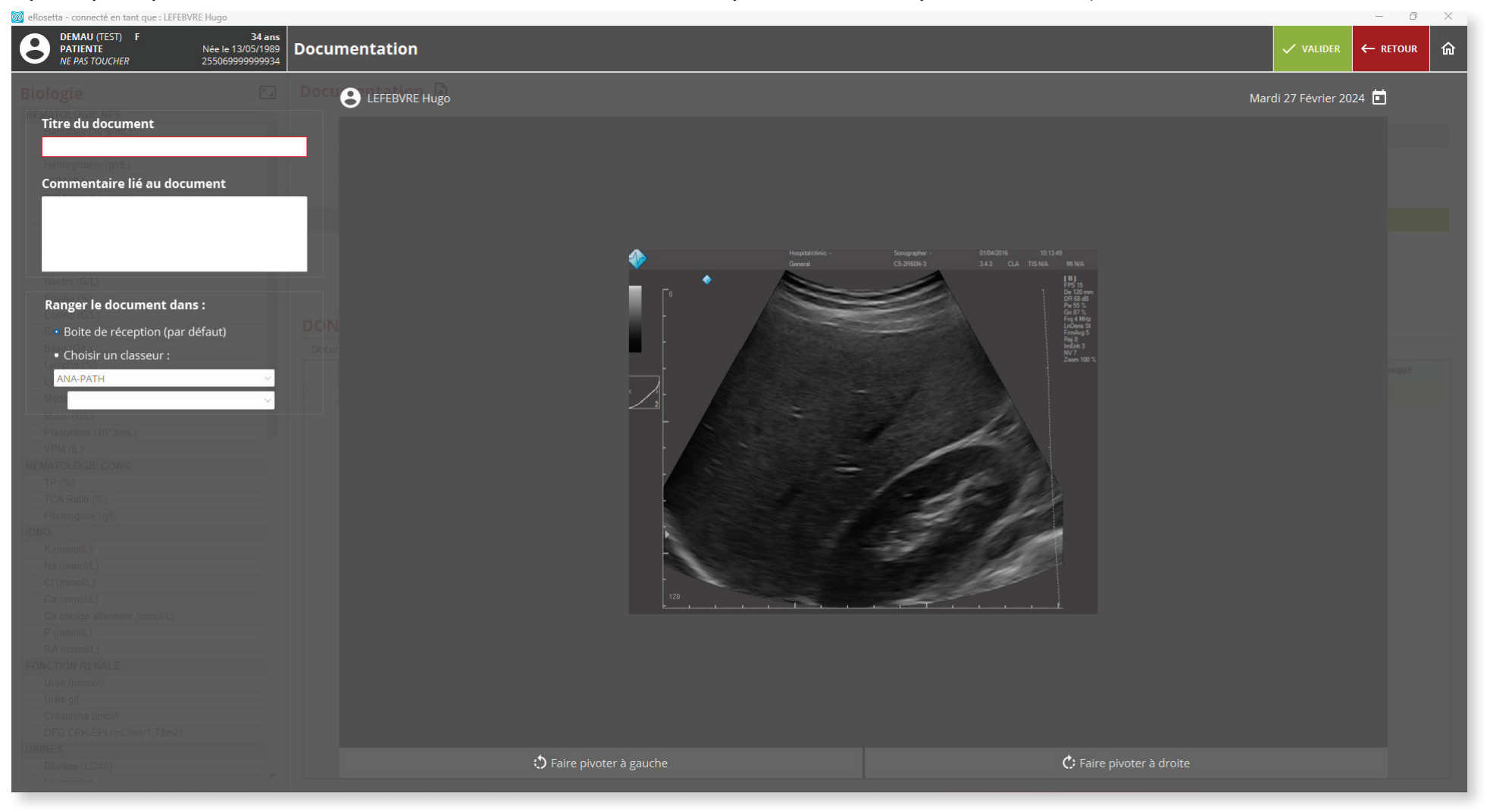

#### *Figure 15: Ajout de document dans le dossier patient*

### **6. Boite de réception**

Les éléments ajoutés dans le dossier patient sont accessibles en sélectionnant directement le classeur adéquat ou la boite de réception qui contient l'historique des documents générés et non classés. Attention, les classeurs ne contenant aucun éléments apparaissent en gris clair.

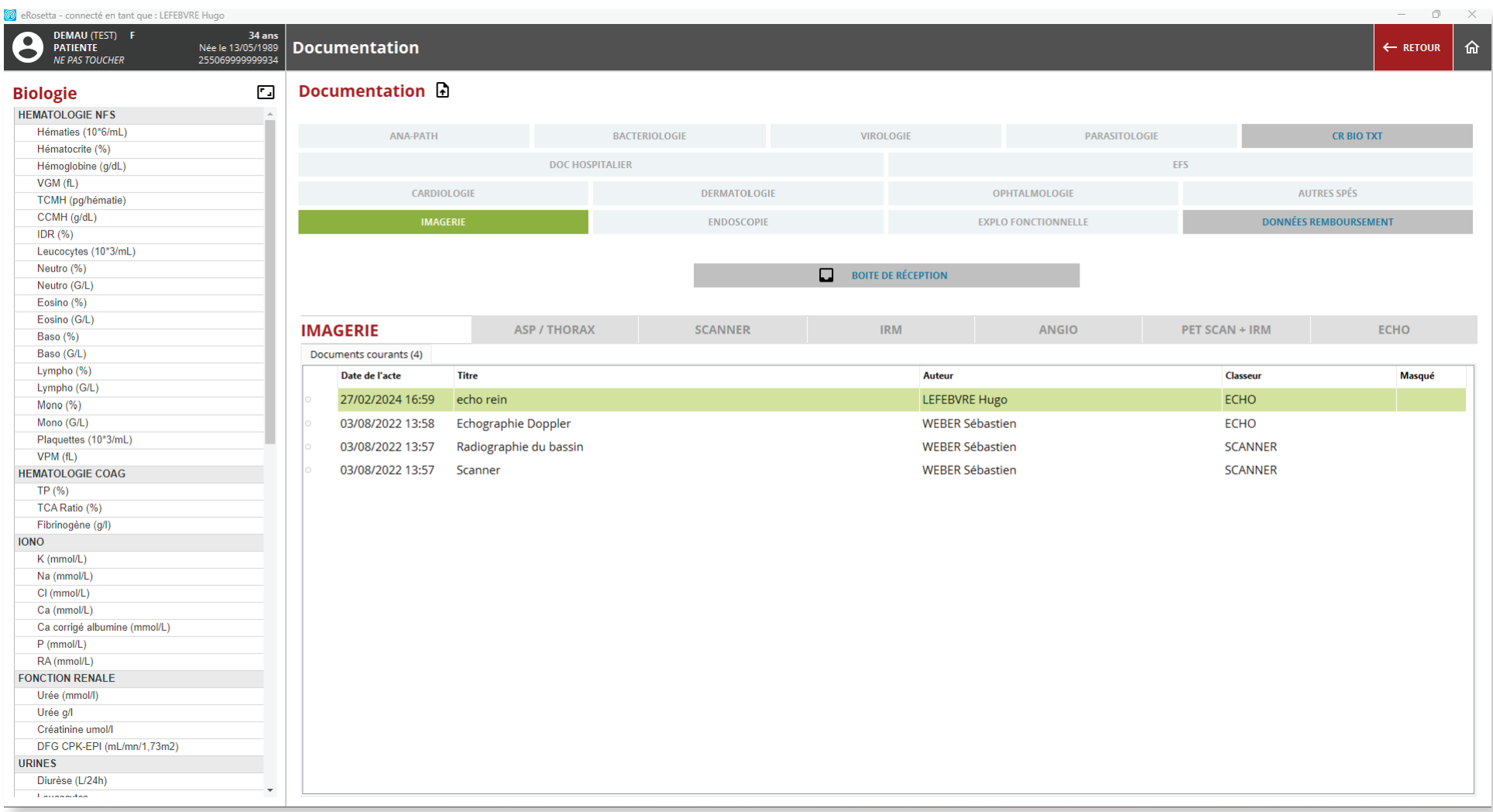

*Figure 16: Boite de réception*

#### **7. Comptes-rendus & Préparation**

En cliquant sur '**Préparation du patient**', l'utilisateur(trice) accède à l'interface de génération de la fiche de préparation à la consultation. Renseigner le motif de la consultation dans le champ de texte, ajouter des images en pièces jointes si besoin et rentrer les paramètres cliniques nécessaires pour compléter le document. Cliquer enfin sur '**Valider**' ou '**Enregistrer et envoyer dans préparations**' pour générer la préparation.

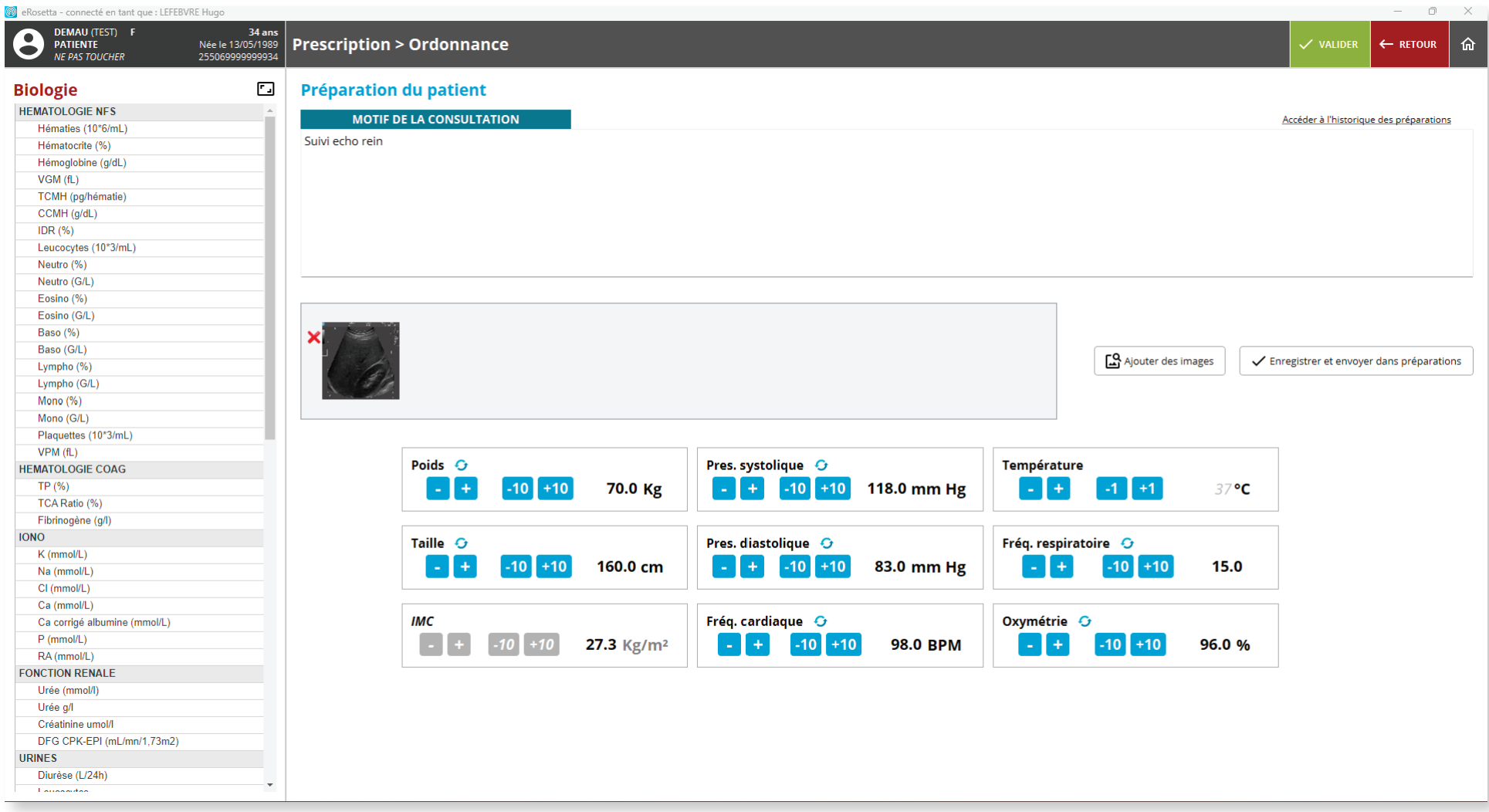

*Figure 17: Préparation du patient*

### **7. Comptes-rendus & Préparation**

Le logiciel affiche alors une prévisualisation du document vous permettant de parcourir ce dernier, de modifier le titre ainsi que le niveau de confidentialité. L'utilisateur(trice) peut également cliquer sur '**Compléter/corriger le document**' pour revenir à l'interface précédente pour apporter des modifications ou cliquer sur '**Finaliser**' pour générer le document, dont l'accès est possible via l'interface principale (**voir figure 9**).

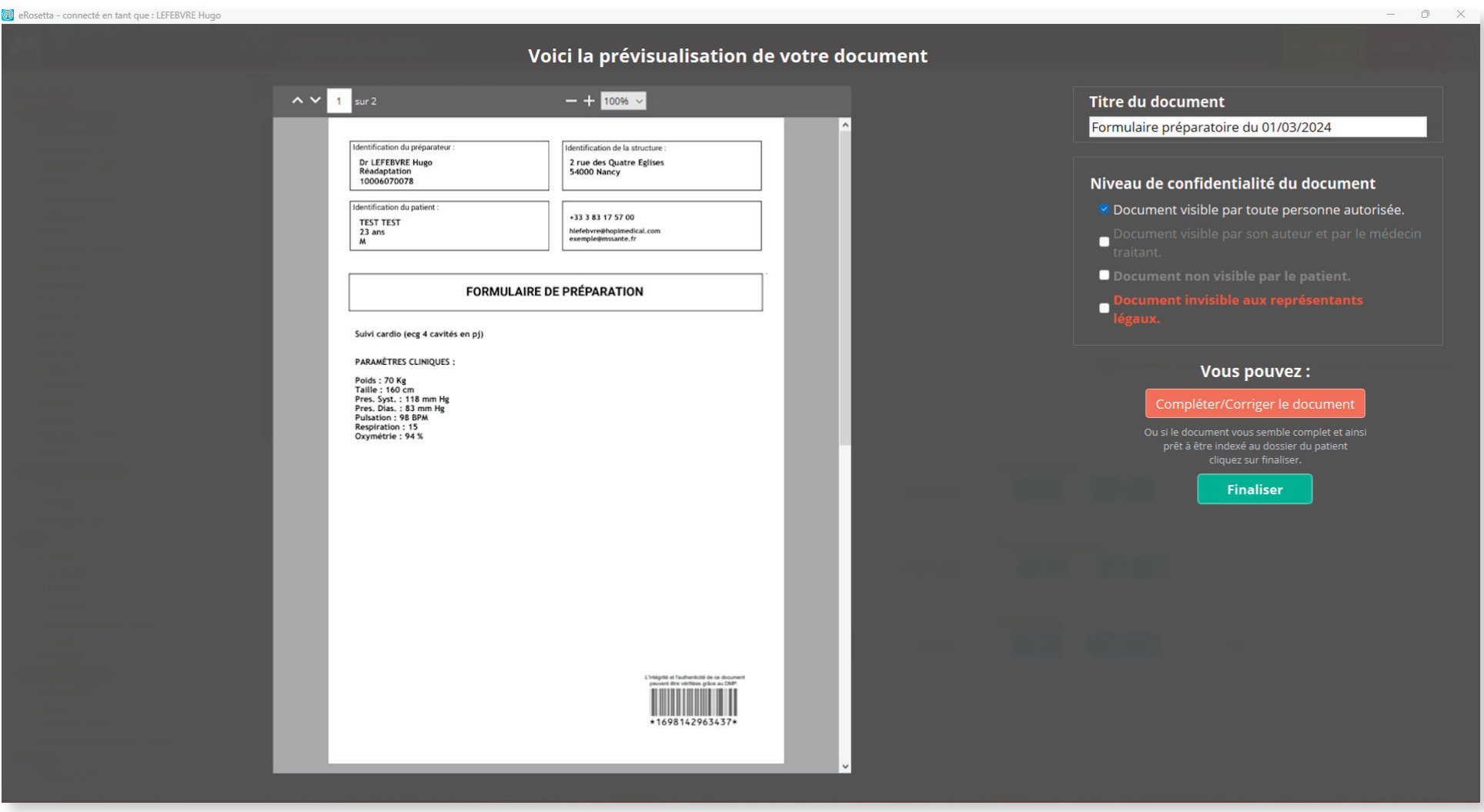

*Figure 18: Prévisualisation du document de préparation*

#### **7. Comptes-rendus & Préparation**

En cliquant sur '**Rédiger un Compte-Rendu**', l'utilisateur(trice) accède à l'interface de génération du compte-rendu de consultation qui intègre automatiquement les informations renseignées dans la fiche de préparation. A l'aide du champ de texte libre, rédiger le compte-rendu en y ajoutant, si nécessaire, des éléments supplémentaire en pièces jointes puis cliquer sur '**Enregistrer dans mes comptes-rendus**' pour générer le document.

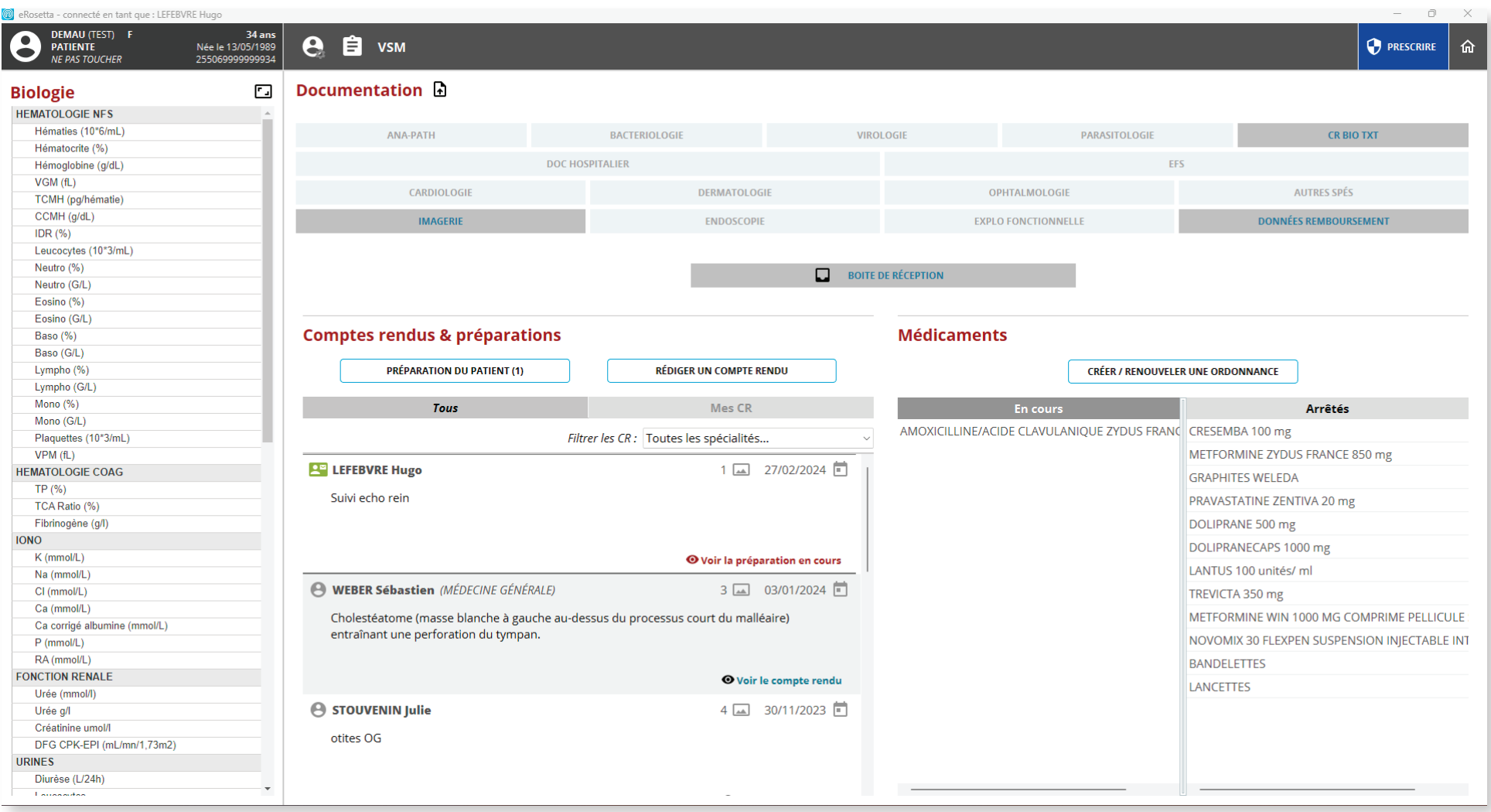

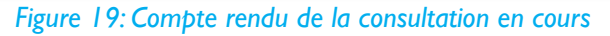

### **8. Médicaments**

En cliquant sur 'Créer/Renouveler une ordonnance', l'utilisateur(trice) accède à l'interface permettant de générer une nouvelle ordonnance ou de renouveler une prescription en utilisant l'historique des ordonnances présente sur le dossier patient.

L'interface affiche également les médicaments en cours ou arrêtés en cliquant sur le bouton correspondant.

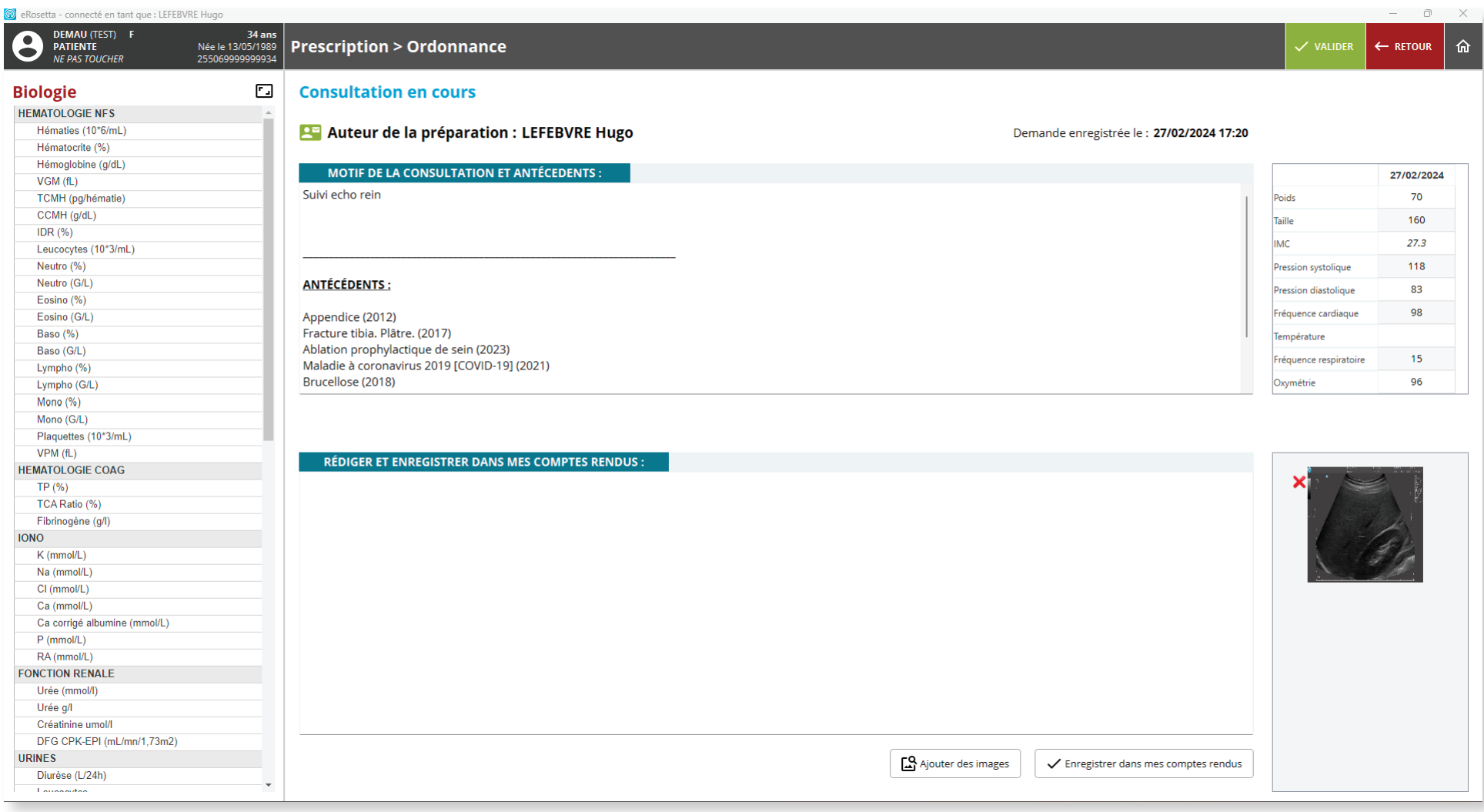

*Figure 20: Ordonnances*

### **8. Médicaments**

Après avoir saisi au minimum trois caractères dans le champ '**Médicaments**', le logiciel affiche une liste déroulante de médicaments en accord avec la recherche suivant la gamme/marque, la forme ainsi que le dosage disponible. Renseigner la posologie, le champ '**Remarque**' si besoin ainsi que la méthode de prise en charge (NS ou ALD) pour compléter la prescription d'un médicament.

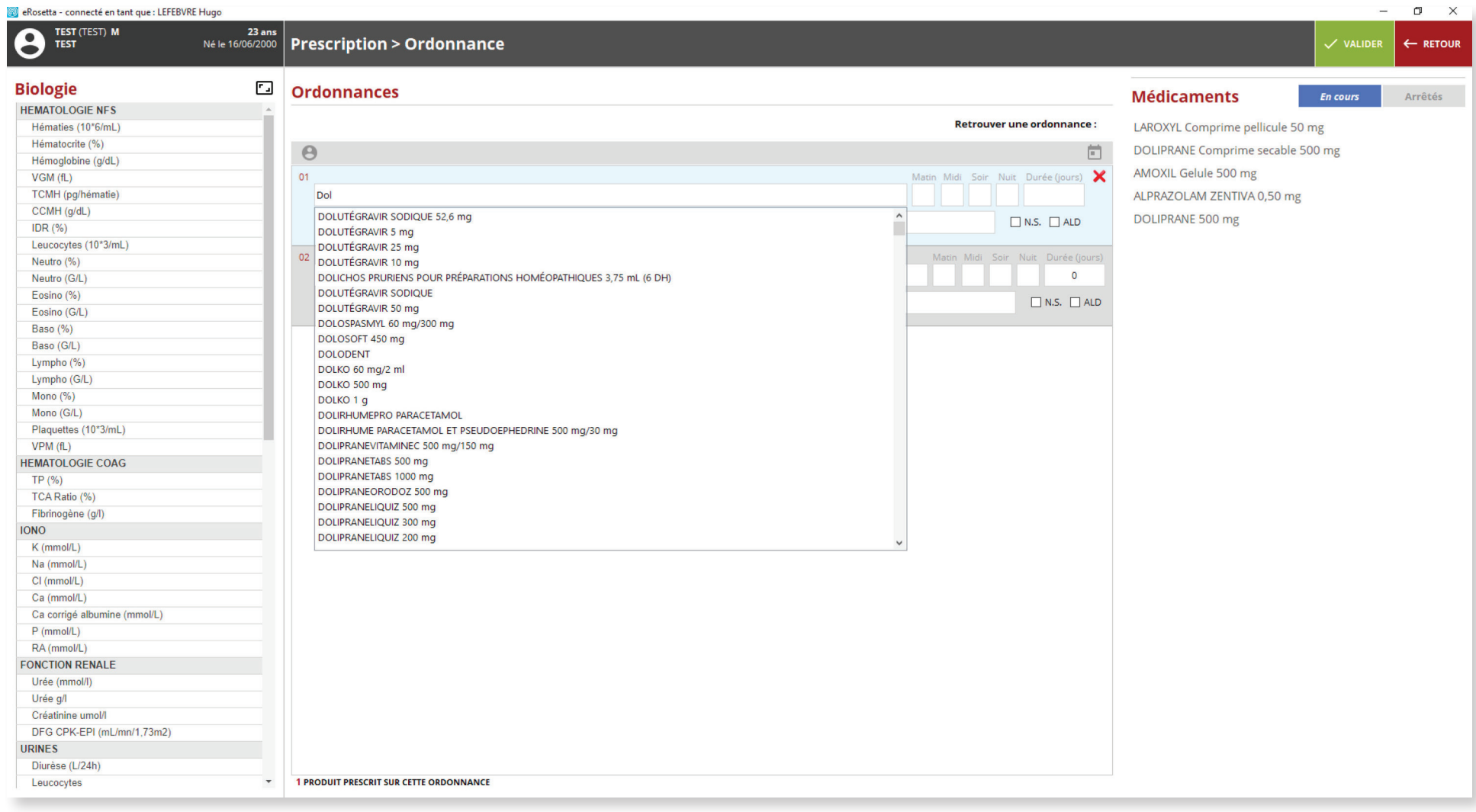

#### *Figure 21: Liste de médicaments*

## **9. Médicaments**

Dès lors qu'un médicament est renseigné, l'interface affiche un élément supplémentaire (03) pour ajouter un nouveau médicament dans une même ordonnance. En cas d'erreur de saisie, l'utilisateur(trice) peut modifier les champs ou supprimer l'élément concerné en **cliquant sur l'icône situé à droite** de la posologie. Une fois la prescription terminée, cliquer sur '**Valider**' pour faire apparaître le document. ×

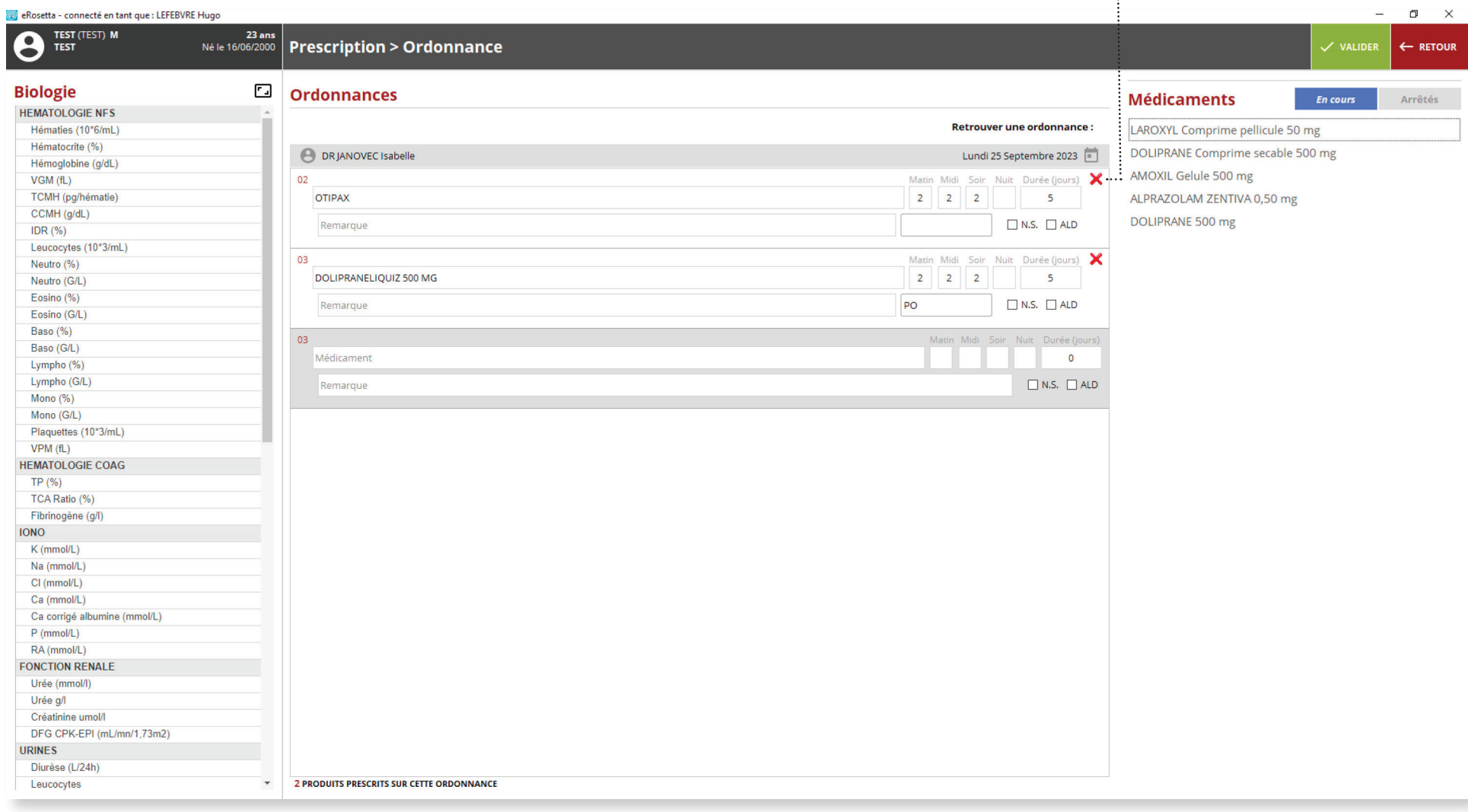

#### *Figure 22: Prescription d'une ordonnance*

#### **9. Médicaments**

Le logiciel affiche alors une prévisualisation du document vous permettant de parcourir ce dernier, de modifier le titre ainsi que le niveau de confidentialité. L'utilisateur(trice) peut également cliquer sur '**Compléter/corriger le document**' pour revenir à l'interface précédente pour apporter des modifications ou cliquer sur '**Finaliser**' pour générer le document, dont l'accès est possible via l'interface principale (**figure 9**).

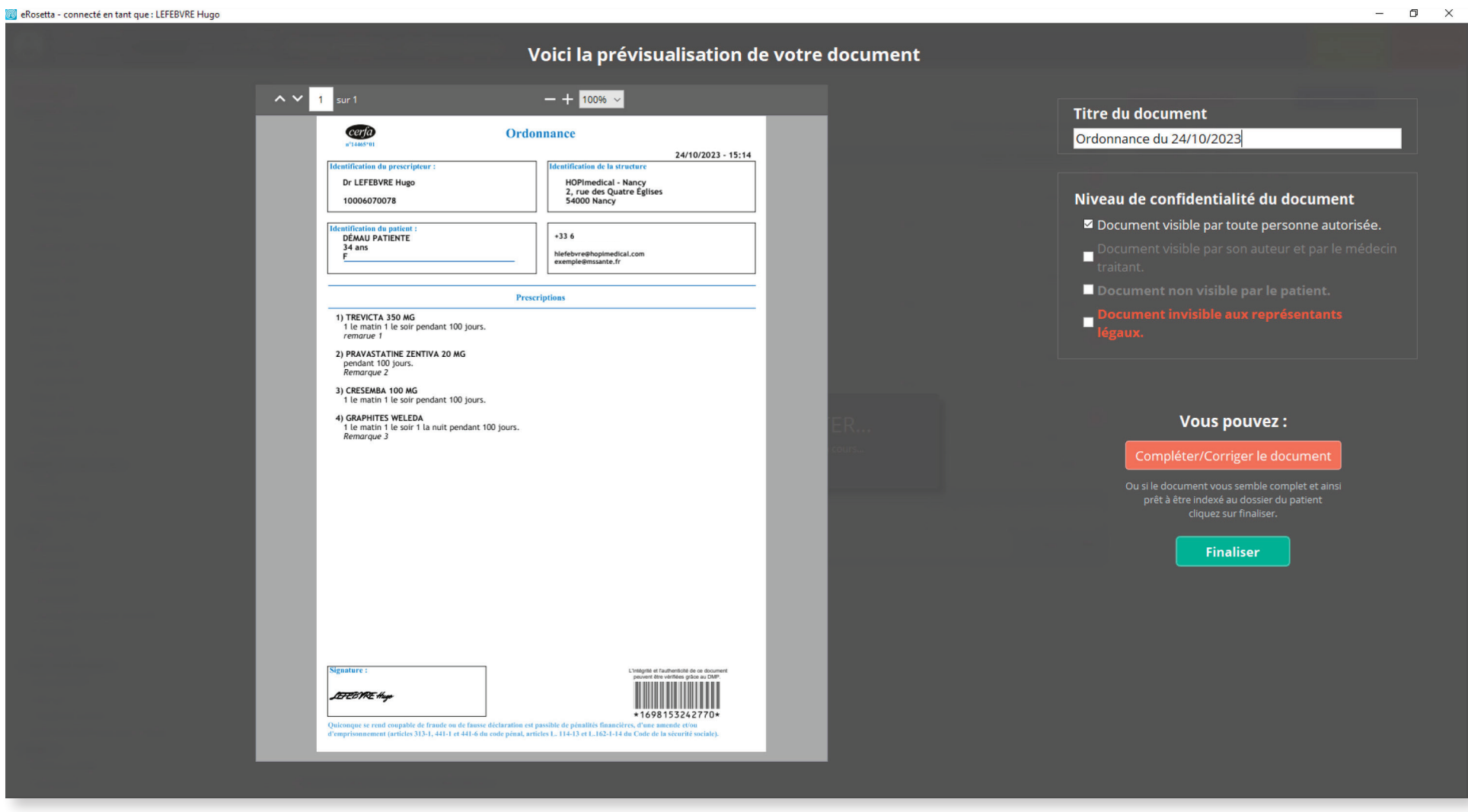

*Figure 23: Prévisualisation d'une ordonnance*

### **10. Prescriptions**

En cliquant sur le bouton '**PRESCRIRE**', situé en haut à droite de l'interface principal, l'utilisateur(trice) accède à l'interface permettant de sélectionner le document sous fond CERFA à générer parmi les différentes prescriptions et documents administratifs.

Par exemple, cliquer sur 'Ordonnance' pour accéder à l'interface permettant de générer une nouvelle prescription de médicaments (**figure 21**).

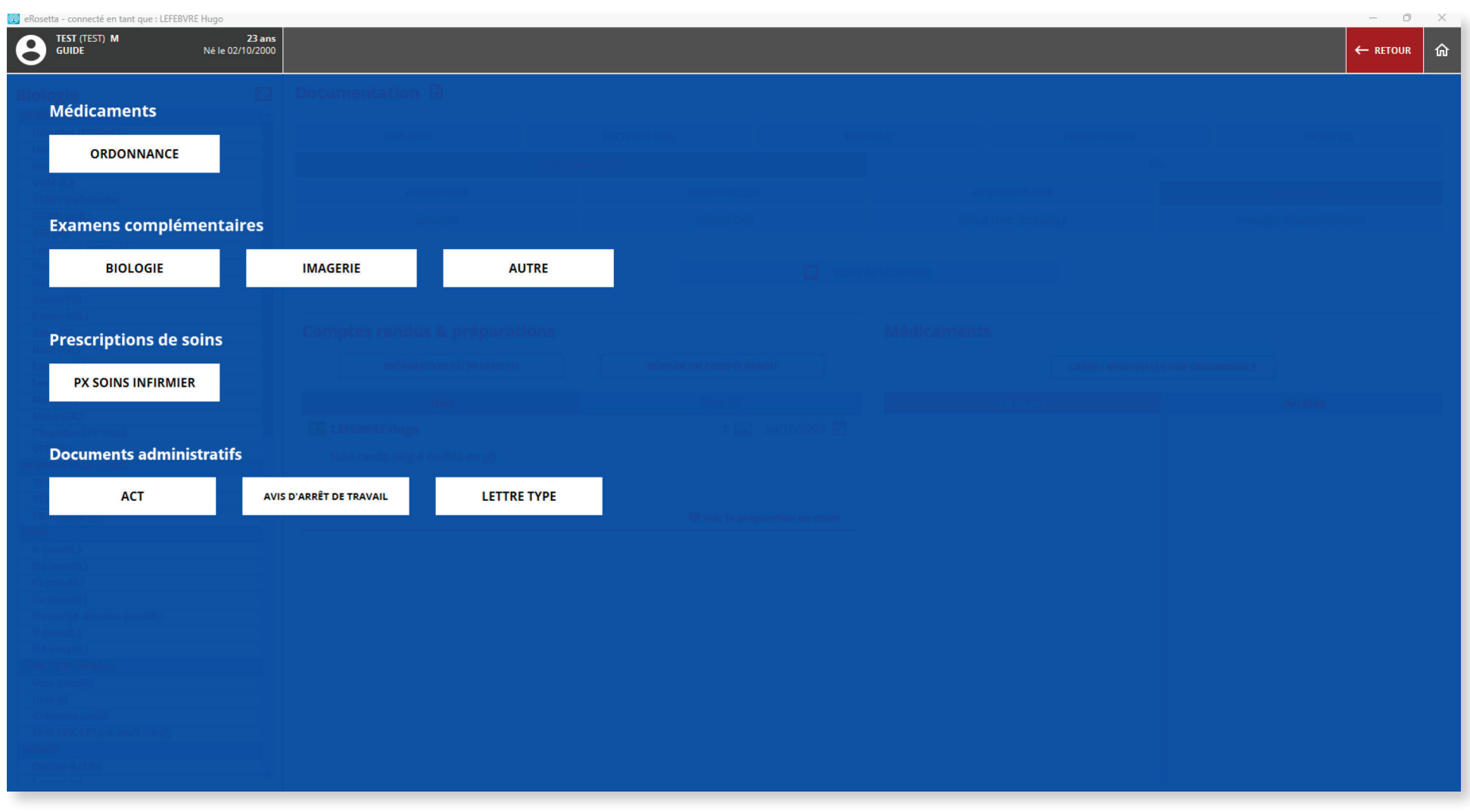

*Figure 24: Menu des prescriptions*

## **1. Biologie**

Renseigner le nom de l'examen dans la barre de recherche et cocher la case de l'élément correspondant dans la liste déroulante pour l'ajouter. Cocher ou décocher les substances/produits du bilan choisi, compléter la prescription d'un commentaire et/ou remarque en utilisant le champ de texte libre et cliquer enfin sur le bouton '**Valider**' en haut à droite pour faire apparaitre la prescription.

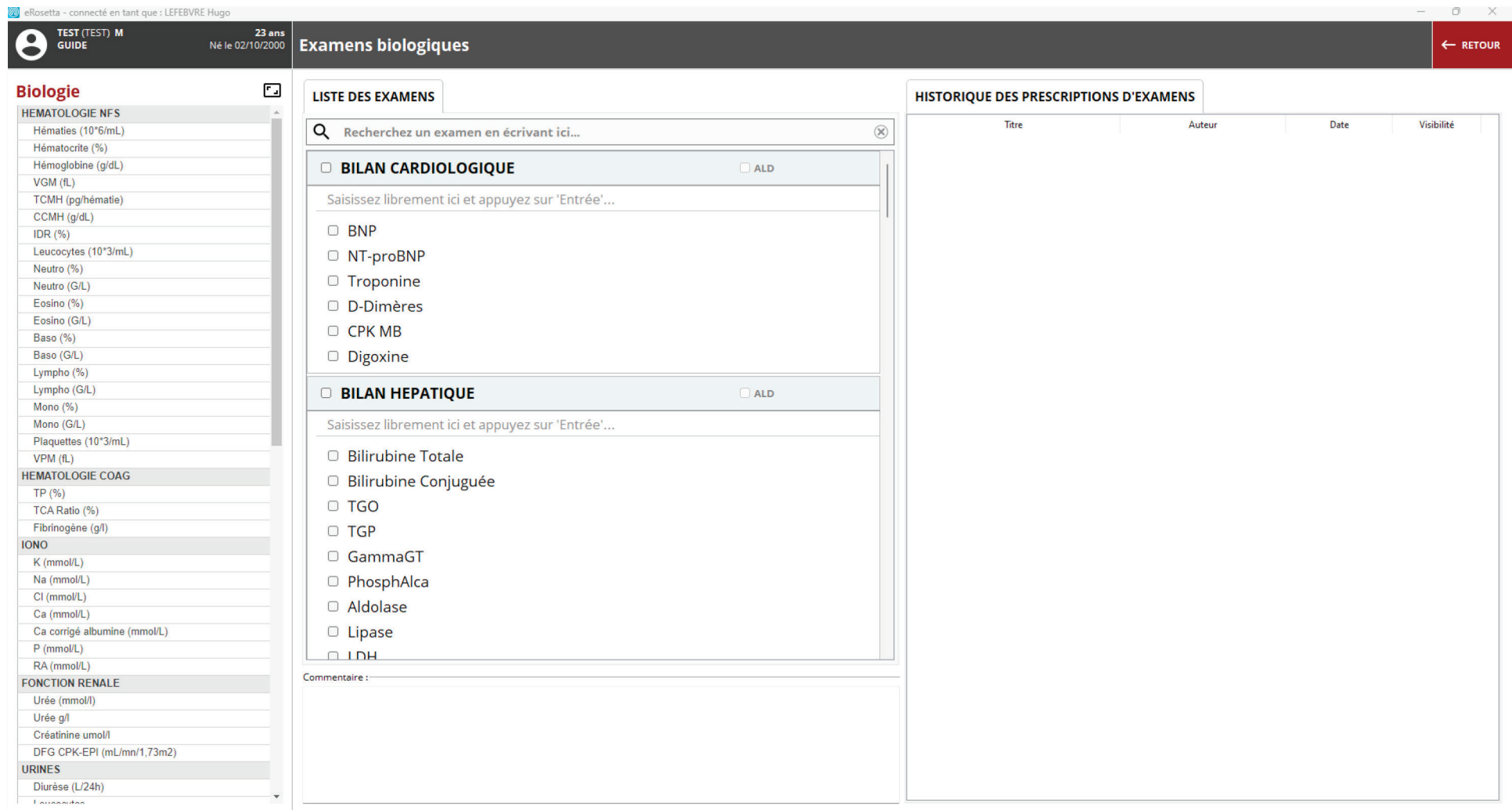

#### *Figure 25: Prescription d'examen biologique*

### **1. Biologie**

Le logiciel affiche alors une prévisualisation du document vous permettant de parcourir ce dernier, de modifier le titre ainsi que le niveau de confidentialité. L'utilisateur(trice) peut également cliquer sur '**Compléter/corriger le document**' pour revenir à l'interface précédente pour apporter des modifications ou cliquer sur '**Finaliser**' pour générer le document, dont l'accès est possible via l'historique (figure précédente).

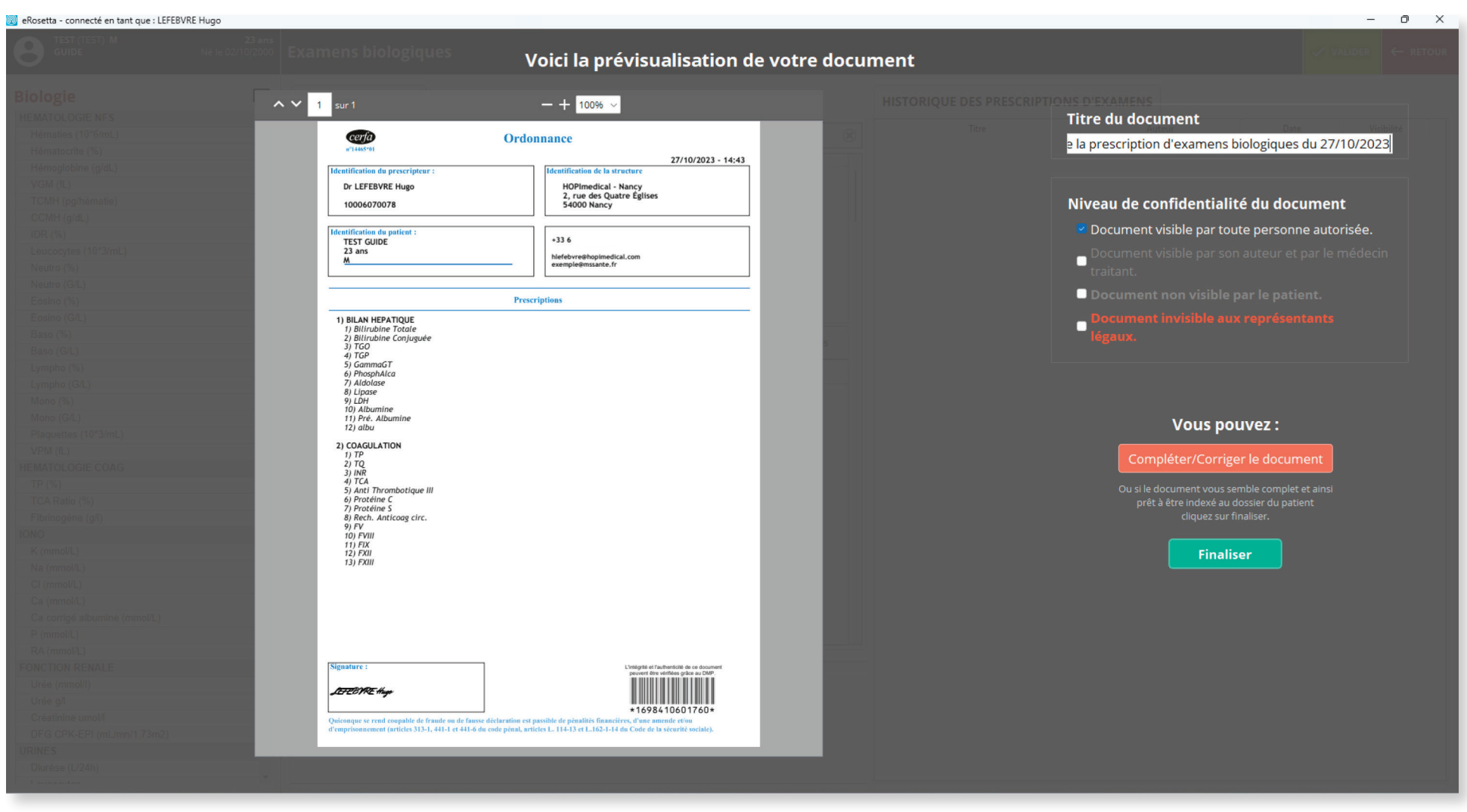

*Figure 26: Prévisualisation d'une prescription d'examen biologique*

### **2. Imagerie**

Renseigner le nom de l'examen dans la barre de recherche et cocher la case de l'élément correspondant dans la liste déroulante pour l'ajouter.

Cocher ou décocher le(s) examen(s) souhaité(s), compléter la prescription d'un commentaire ou remarque en utilisant le champ de texte libre et cliquer enfin sur le bouton '**Valider**' en haut à droite pour faire apparaitre la prescription.

![](_page_30_Picture_36.jpeg)

#### *Figure 27: Prescription d'imagerie*

### **2. Imagerie**

Le logiciel affiche alors une prévisualisation du document vous permettant de parcourir ce dernier, de modifier le titre ainsi que le niveau de confidentialité. L'utilisateur(trice) peut également cliquer sur '**Compléter/corriger le document**' pour revenir à l'interface précédente pour apporter des modifications ou cliquer sur '**Finaliser**' pour générer le document, dont l'accès est possible via l'historique (figure précédente).

![](_page_31_Picture_3.jpeg)

*Figure 28: Prévisualisation d'une prescription d'imagerie*

#### **3. Autre examen complémentaire et prescriptions d'actes infirmiers**

Rédiger la prescription de l'examen complémentaires souhaité en utilisant le champ de texte libre.

Vous pouvez également compléter la prescription d'un commentaire ou remarque puis préciser si le mode de prise en charge est en ALD ou non en cochant la case et cliquer enfin sur le bouton '**Valider**' en haut à droite pour faire apparaitre la prescription.

![](_page_32_Picture_36.jpeg)

#### *Figure 29: Prescription d'actes infirmiers ou autre examen complémentaire*

#### **3. Autre examen complémentaire et prescriptions d'actes infirmiers**

Le logiciel affiche alors une prévisualisation du document vous permettant de parcourir ce dernier, de modifier le titre ainsi que le niveau de confidentialité. L'utilisateur(trice) peut également cliquer sur '**Compléter/corriger le document**' pour revenir à l'interface précédente pour apporter des modifications ou cliquer sur '**Finaliser**' pour générer le document, dont l'accès est possible via l'interface principale (figure 9).

![](_page_33_Picture_37.jpeg)

![](_page_33_Figure_4.jpeg)

## **1. Modules**

Pour compléter les documents administratifs, l'interface affiche une succession d'éléments à renseigner en utilisant un des modules suivants:

Liste, représenté par **l'icône**, où l'utilisateur(trice) choisi une réponse parmi les propositions (ex ci-dessous pour le type d'accident de travail). Ce module se valide automatiquement.

![](_page_34_Picture_85.jpeg)

Date et heure, représenté par **l'icône** , où l'utilisteur(trice) choisi une date dans le calendrier ainsi qu'une heure. Ce module est à valider en cliquant sur la flèche.

|                                  | NOVEMBRE 2023           |                         |                |                         |                     |                |
|----------------------------------|-------------------------|-------------------------|----------------|-------------------------|---------------------|----------------|
| <b>IUN</b>                       | <b>MAR</b>              | <b>MER</b>              | JEU            | VEN                     | <b>SAM</b>          | DIM            |
| 30                               | 31                      | 1                       | $\mathbf{z}$   | $\overline{\mathbf{3}}$ | $\overline{a}$      | 5              |
| G.                               | $\overline{7}$          | $\overline{\mathbf{8}}$ | $\overline{9}$ | 10                      | 11                  | 12             |
| 13                               | 14                      | 15                      | 16             | 17                      | 18                  | 19             |
| 20                               | 21                      | 22                      | 23             | 24                      | 25                  | 26             |
| 27                               | 28                      | 29                      | 30             | $\mathbf{1}$            | $\overline{2}$      | 3              |
| $\overline{A}$                   | $\overline{\mathbf{5}}$ | $\overline{6}$          | $\overline{7}$ | $\overline{\mathbf{8}}$ | $\overline{9}$      | 10             |
|                                  |                         |                         |                |                         | $\overline{2}$<br>1 | 3              |
| 5<br>$\overline{4}$<br>16.02.01. |                         |                         |                |                         |                     | 6              |
|                                  |                         |                         |                |                         |                     |                |
|                                  |                         |                         |                |                         | $\overline{7}$<br>8 | $\overline{9}$ |

*Figure 31: Module Liste Figure 32: Module Date et Heure*

Champ de texte libre, représenté par **l'icône** , où l'utilisateur(trice) rédige par exemple les éléments d'ordre médical justifiant l'arrêt de travail et précise ces éléments en reportant la codification du motif médical ou en toutes lettres. Ce module est à valider en cliquant sur la flèche.

Il est possible de modifier un élément en cliquant à nouveau sur le module spécifique. Pour la liste, cliquer d'abord sur l'élément précédemment sélectionné qui s'affiche dans la colonne 'votre sélection' puis cliquer sur la proposition souhaitée.

Pour la date et l'heure ainsi que le champ de texte, la manipulation pour apporter une modification reste la même qu'à la première utilisation. Il est également possible de réinitialiser l'élément renseigné en maintenant le clic gauche quelques secondes sur le module. De plus, les modules restent renseignés tant que l'utilisateur(trice) n'a pas validé la génération du document.

### **2. Accident de travail**

En cliquant sur 'Accident de travail', l'utilisateur(trice) accède à l'interface comprenant les modules permettant de générer le document. Une fois ces derniers renseignés, cliquer sur '**Valider**' en haut à droite pour faire apparaitre le document..

![](_page_35_Picture_3.jpeg)

#### *Figure 33: Prescription d'un accident de travail*

#### **2. Accident de travail**

Le logiciel affiche alors une prévisualisation du document vous permettant de parcourir ce dernier, de modifier le titre ainsi que le niveau de confidentialité. L'utilisateur(trice) peut également cliquer sur '**Compléter/corriger le document**' pour revenir à l'interface précédente pour apporter des modifications ou cliquer sur '**Finaliser**' pour générer le document, dont l'accès est possible via l'historique (**figure précédente**).

![](_page_36_Picture_3.jpeg)

*Figure 34: Prévisualisation d'un ACT*

### **3. Avis d'arrêt de travail**

En cliquant sur 'Avis d'arrêt de travail', l'utilisateur(trice) accède à l'interface comprenant les modules permettant de générer le document. Une fois ces derniers renseignés, cliquer sur '**Valider**' en haut à droite pour faire apparaitre la prévisualisons.

Attention, un message d'erreur apparaît si les champs obligatoires ne sont pas renseignés.

![](_page_37_Picture_4.jpeg)

![](_page_37_Figure_5.jpeg)

#### **3. Avis d'arrêt de travail**

Le logiciel affiche alors une prévisualisation du document vous permettant de parcourir ce dernier, de modifier le titre ainsi que le niveau de confidentialité. L'utilisateur(trice) peut également cliquer sur '**Compléter/corriger le document**' pour revenir à l'interface précédente pour apporter des modifications ou cliquer sur '**Finaliser**' pour générer le document, dont l'accès est possible via l'historique (**figure précédente**).

![](_page_38_Picture_3.jpeg)

*Figure 36: Prévisualisation d'un avis d'arrêt de travail*

#### **4. Lettre type**

En cliquant sur '**Lettre type**', l'utilisateur(trice) accède à l'interface comprenant les modules permettant de générer le document (certificat, réorientation du patient, attestation, lettre informative ou autre). Une fois ces derniers renseignés, cliquer sur 'Valider' en haut à droite pour faire apparaitre la prévisualisons. **Attention**, un message d'erreur apparaît si les champs obligatoires ne sont pas renseignés.

![](_page_39_Picture_38.jpeg)

*Figure 37: Prescription d'une lettre type*

#### **4. Lettre type**

Le logiciel affiche alors une prévisualisation du document vous permettant de parcourir ce dernier, de modifier le titre ainsi que le niveau de confidentialité. L'utilisateur(trice) peut également cliquer sur '**Compléter/corriger le document**' pour revenir à l'interface précédente pour apporter des modifications ou cliquer sur 'Finaliser' pour générer le document, dont l'accès est possible via l'historique (**figure précédente**).

![](_page_40_Picture_40.jpeg)

*Figure 38: Prévisualisation d'une lettre type*